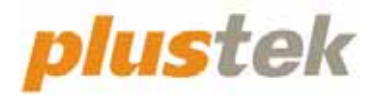

# **Guide de l'utilisateur du scanner OpticFilm 8100/8200i**

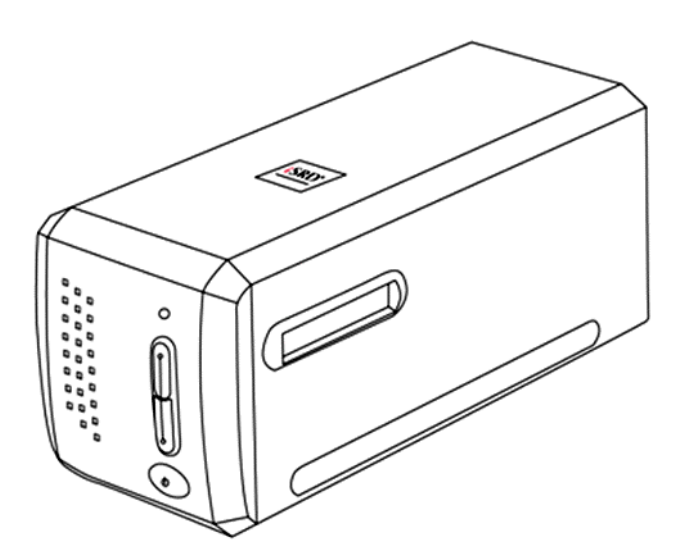

#### **Marques Déposées**

© 2023 Plustek Inc. Tout Droits Réservés. Aucune partie de ce document nepeut être reproduite sans autorisation.

Toutes les marques déposées et noms de marques mentionnés dans ce manuel appartiennent à leur propriétaire respectif.

#### **Responsabilité**

Alors que tous les efforts ont été mis en oeuvre afin d'assurer l'exactitude des informations contenues dans ce manuel, nous n'assumons aucune responsabilité pour toute erreur ou omission, de tout écrit de quelque nature que ce soit figurant dans ce manuel, que ces erreurs soit des omissions ou des écrits résultant de négligence, accidents ou tout autre cause. Le contenu de ce manuel est sujet à modifications sans préavis. Notre compagnie n'assumera aucune responsabilité légal, si les utilisateurs ne suivent pas les instructions d'opération de ce manuel.

#### **Copyright**

Numériser certains documents, par exemple des chèques, des billets de banque, carte d'identités, documents publiques ou gouvernementaux, peut être prohibé par la loi et/ou sujet à des poursuites. Nous vous recommandons d'être responsable et respectueux des lois sur les Copyrights lorsque vous scanner des livres des revues, des journaux et tout autre support.

#### **Information Environnementale**

our le recyclage en fin de vie, veuillez contacter votre distributeur ou fournisseur local pour toutes informations concernant le recyclage et la mise au rebut. Ce produit est destiné et produit afin d'achever une amélioration environnementale. Nous nous appliquons pour fabriquer des produits qui répondent aux standards environnementaux globaux. Veuillez consulter votre autorité locale pour les dispositions particulières. L'emballage de ce produit est recyclable.

Attention : recyclage ( pour CEE seule )

Proteger votre environnement ! Ce produit devra etre trie ou amene au centre de tri ou on collecte ce type de produit.

#### **Captures d'Ecran de ce Guide**

Les captures d'écran dans ce guide ont été réalisées avec Mac 11.4, si vous utilisez Windows 11, 10, 8 or 7, votre écran sera sensiblement différent mais fonctionnera de la même façon.

# Table des Matières

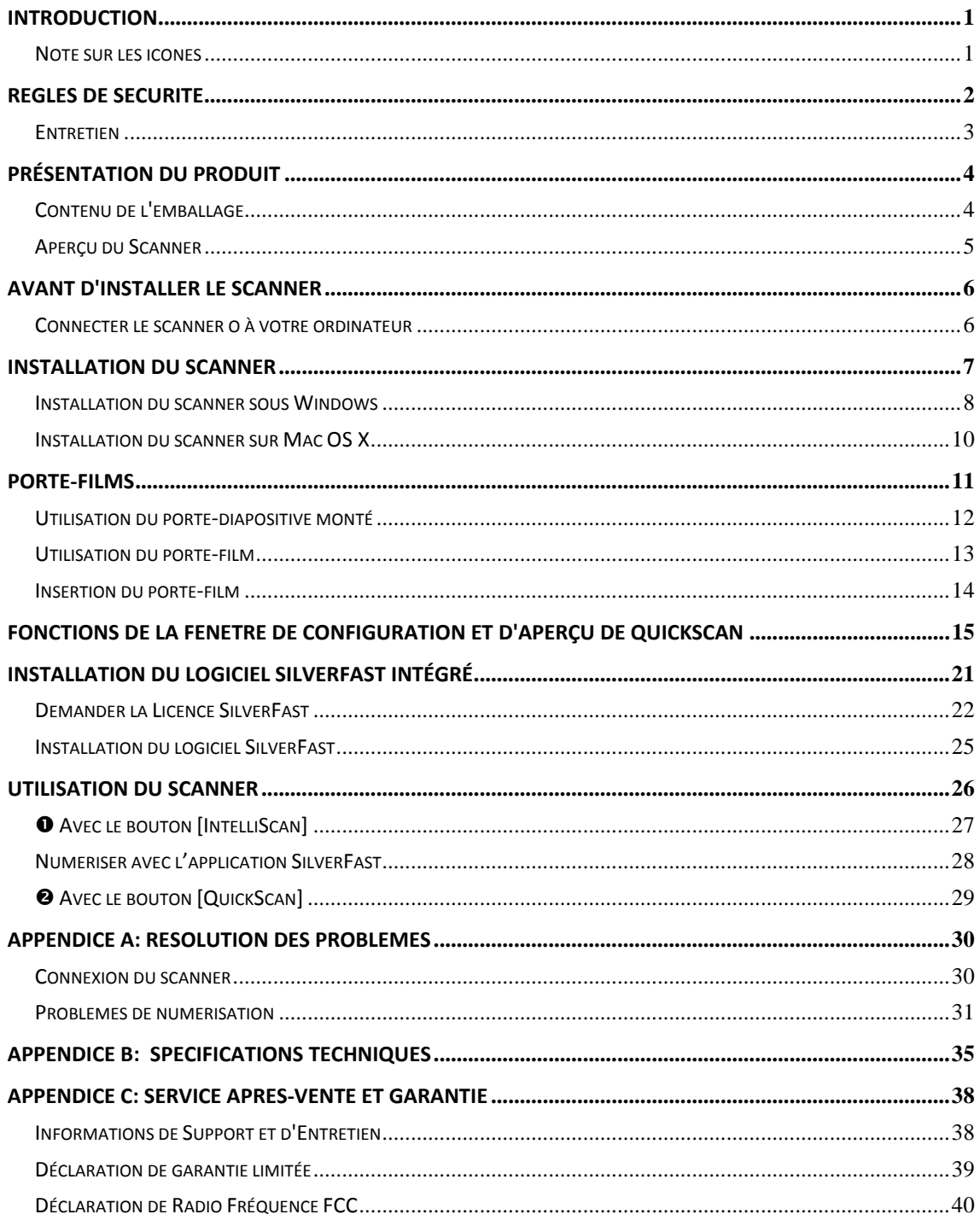

# **Introduction**

<span id="page-3-0"></span>Bienvenue dans le monde des scanners Plustek, le nec plus ultra en technologie d'imagerie numérique. Votre nouveau scanner va vous permettre d'améliorer le professionnalisme de vos tâches informatiques quotidiennes, en vous permettant d'envoyer des images à votre ordinateur.

Comme tous nos produits, votre nouveau scanner a été scrupuleusement testé, et il bénéficie de notre réputation de fiabilité exceptionnelle et de satisfaction des utilisateurs.

Nous vous remercions de nous avoir choisis pour l'achat de votre scanner. Nous espérons que vous en serez satisfait et continuerez à vous adresser à nous pour acquérir d'autres produits de qualité, au fur et à mesure de l'évolution de vos besoins et de vos intérêts.

### **Note sur les icônes**

Pour annoncer des informations méritant une attention particulière, ce mode d'emploi fait appel aux icônes ci‐dessous.

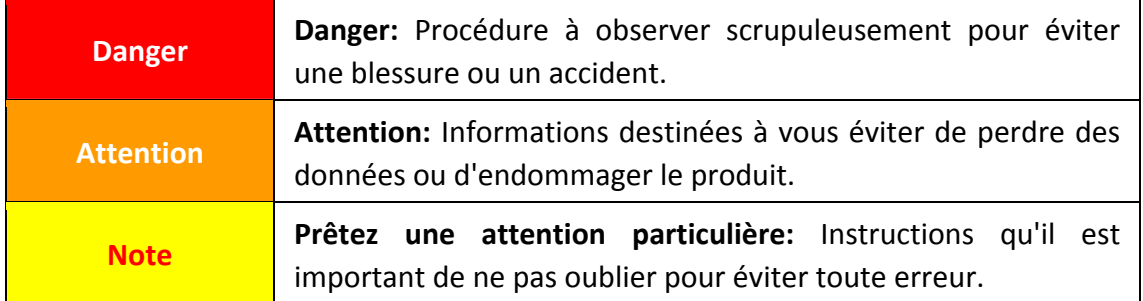

# **Règles de sécurité**

<span id="page-4-0"></span>Avant d'utiliser cet appareil, veuillez lire attentivement les informations suivantes afin de prévenir tous dommages et accidents corporels.

- 1. Utilisation, le produit est pour l'usage d'intérieur dans des endroits secs. De la condensation peut apparaître dans ce matériel et provoquer des dysfonctionnements dans les cas suivants:
	- y lorsque l'appareil est déplacé rapidement d'un emplacement froid vers un emplacement chaud,
	- saprès qu'une pièce froide soit chauffée,
	- quand le matériel est placé dans une pièce humide.

Afin d'éviter la condensation, il est recommandé de suivre les instructions suivantes :

- 1) Fermez l'appareil dans un sac plastique afin qu'il s'adapte aux conditions de la pièce.
- 2) Attendez 1 à 2 heures avant de sortir l'appareil de son sac.
- 2. Utiliser uniquement l'adaptateur secteur et le câble USB fournis avec le scanner. L'utilisation de toute autre alimentation ou câble peut entraîner un dysfonctionnement.
- 3. Gardez l'espace autour de l'adaptateur dégagé pour le cas où vous devriez débrancher rapidement l'adaptateur secteur en cas d'urgence.
- 4. Des fils électriques endommagés peuvent provoquer un incendie ou un choc électrique. Maintenez le cordon d'alimentation droit, sans le tordre, le plier ou l'abimer.
- 5. Débranchez l'appareil si vous ne vous en servez pas durant une longue période (la nuit ou un long week‐end) afin d'éviter tout danger d'incendie.
- 6. Ne tentez pas de démonter vous‐même le scanner. Vous risquez d'être électrocuté ; de plus, l'ouverture de votre scanner invalide votre garantie.
- 7. Faites attention à ne pas cogner ou frapper le scanner car il est fragile et peut facilement se casser.
- 8. Avant d'installer les pilotes du périphérique, veuillez débrancher tous les autres périphériques d'imagerie (les autres scanners, imprimantes, caméras numériques, caméras web) du PC.
- 9. Sauvegardez le CD d'installation / d'application. Vous pourriez avoir besoin de réinstaller le pilote et le logiciel à l'avenir.
- 10. Assurez‐vous que vos mains sont propres avant de toucher des diapositives et des négatifs. S'il y a de la poussière sur vos films, veuillez les nettoyer en soufflant

<span id="page-5-0"></span>dessus ou les essuyer avec un chiffon non abrasif.

11. Veuillez garder vos diapositives et vos négatifs dans un endroit frais et sec, à l'abri du soleil. Faites attention car un mauvais stockage ou manutention peut les endommager et affecter les résultats de votre scanner.

### **Entretien**

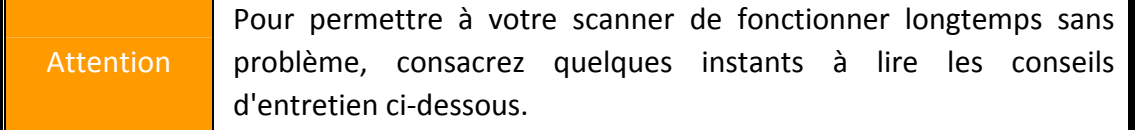

- Évitez d'utiliser le scanner dans un environnement poussiéreux. Lorsque votre scanner n'est pas en service, laissez‐lui sa housse de protection. Les particules de poussière et autres matières étrangères peuvent l'endommager.
- Ne tentez pas de démonter vous‐même le scanner. Vous risquez d'être électrocuté ; de plus, l'ouverture de votre scanner invalide votre garantie.
- Ne soumettez pas le scanner à des vibrations importantes. Cela pourrait endommager ses composants internes.
- Votre scanner fonctionne de façon normale à des températures comprises entre 10° C et 40° C (50° F à 104° F).

# **Présentation du produit**

# <span id="page-6-0"></span>**Contenu de l'emballage[1](#page-6-1)**

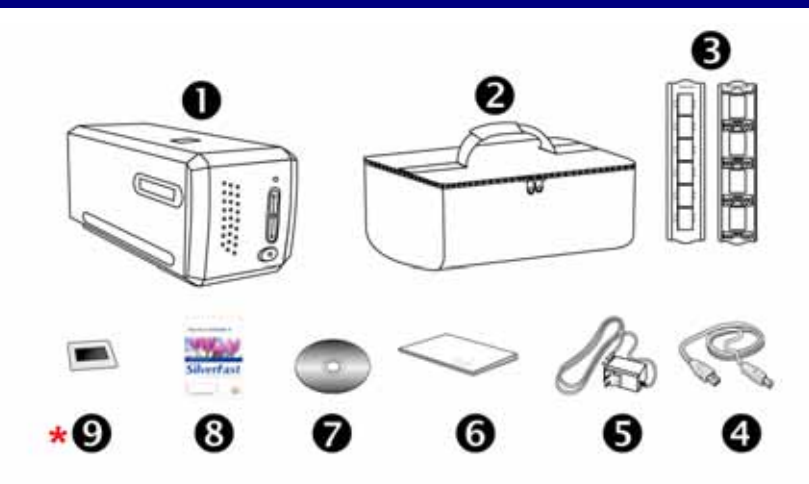

- **O** Scanner
- **@** Étui rembourré
- **<sup>●</sup>** Porte-diapositive et porte-film montés
- **<sup>O</sup>** Câble USB

 $\overline{a}$ 

- $\Theta$  Adaptateur secteur 15V
- **6** Démarrage rapide
- $\odot$  Le Plustek CD-ROM d'installation du pilote et des applications
- $\odot$  Carte d'Activation du Logiciel SilverFast incluse \*La version du logiciel varie en fonction du modèle de scanner que vous avez acheté.
- **\* <sup>●</sup>** 35 mm IT-8 Target (35 mm IT-8 Target n'est pas inclus dans tous modèles de scanner.)

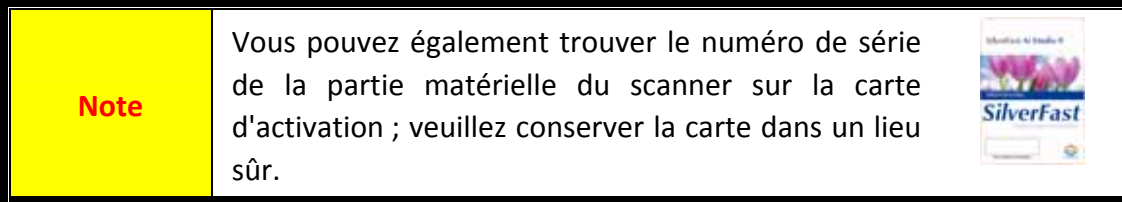

<span id="page-6-1"></span><sup>&</sup>lt;sup>1</sup> Conservez l'emballage et ses matériaux de protection, pour le cas où vous devriez transporter le scanner ultérieurement.

Les contenus de l'emballage livrés avec ce produit peut changer à tout moment sans avertissement préalable.

## <span id="page-7-0"></span>**Aperçu du Scanner**

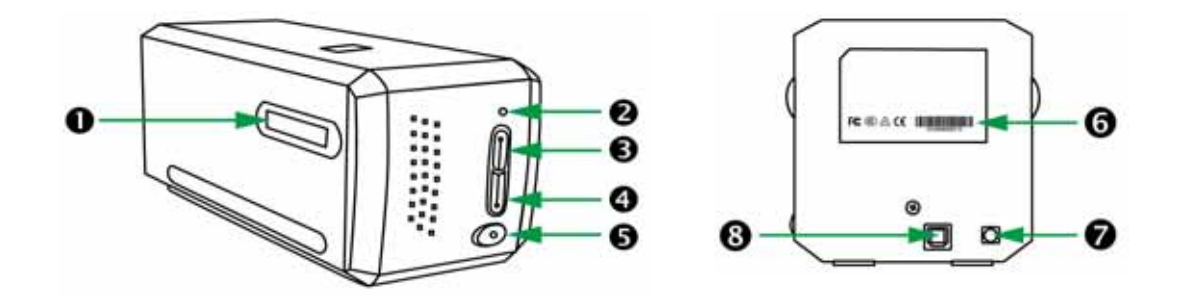

- n **Fente de support de film**: Insérez le porte‐film dans le scanner par la protection anti-poussière. Le porte-film peut être inséré des deux côtés. Le porte-film s'attachera à chaque cadre via les encoches sur les rails latéraux.
- o **DEL de mise sous tension**: Indique le statut du scanner.

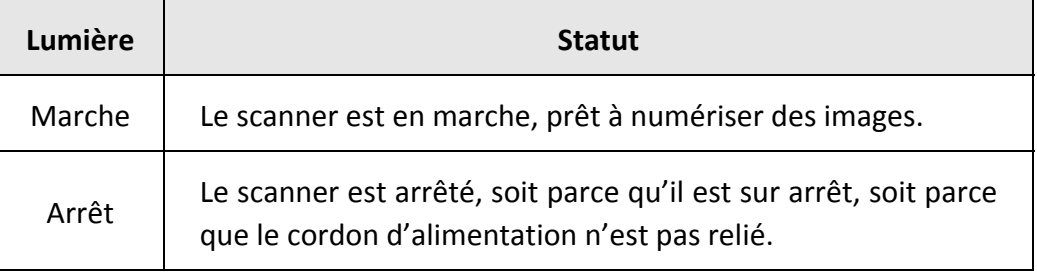

 $\Theta$  Bouton IntelliScan: Vous pouvez appuyer sur le bouton pour lancer l'application SilverFast.

\*Cette fonction n'est pas prise en charge sur Mac OS X.

**<sup>4</sup>** Bouton QuickScan: Vous pouvez appuyer sur le bouton pour lancer l'application QuickScan.

\*Cette fonction n'est pas prise en charge sur Mac OS X.

- $\Theta$  Interrupteur d'alimentation: Sert à mettre le scanner sous/hors tension.
- s **Etiquette du numéro de série**: Situé à l'arrière du scanner.
- $\odot$  Récepteur d'alimentation
- $Q$  Port USB

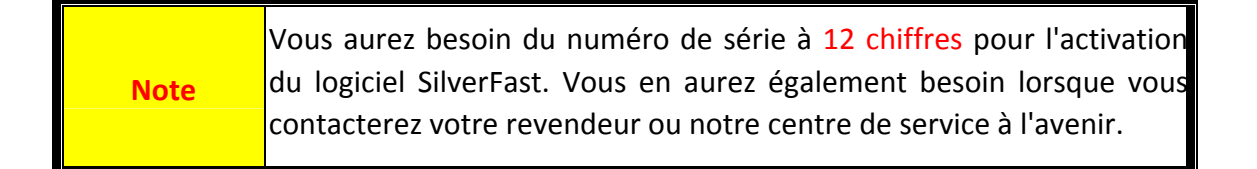

# **Avant d'installer le scanner**

## <span id="page-8-0"></span>**Connecter le scanner o à votre ordinateur**

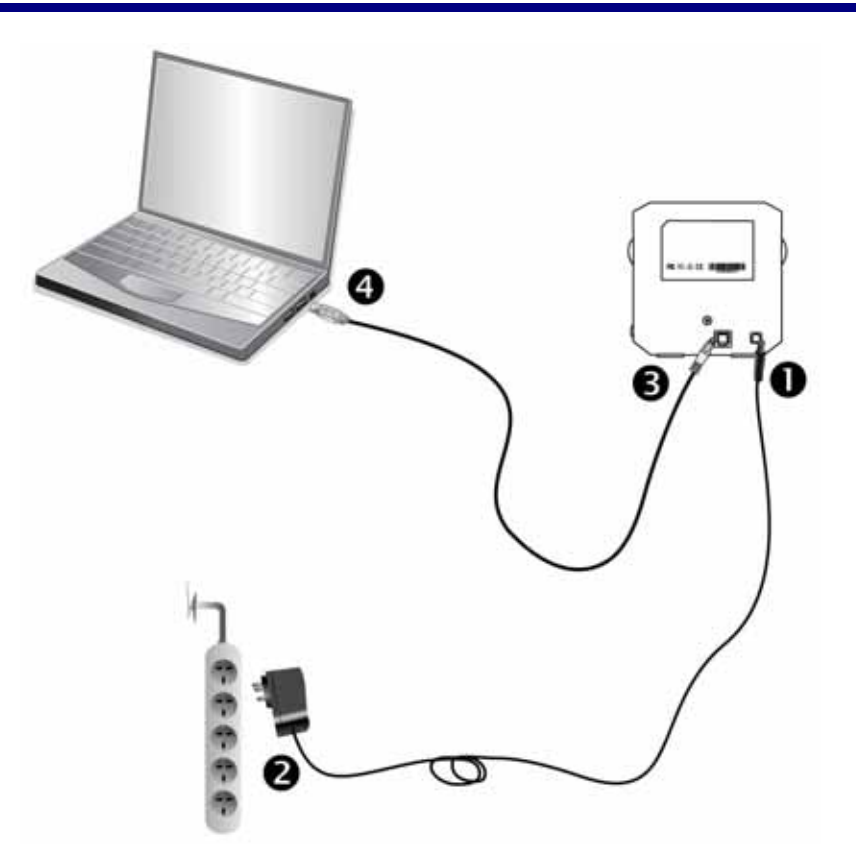

- n Branchez l'adaptateur d'alimentation dans la prise d'alimentation du scanner.
- o Raccordez l'autre extrémité de l'adaptateur secteur à une prise électrique murale standard.
- p Raccordez l'extrémité carrée du câble USB livré avec le scanner à l'arrière du scanner.
- q Raccordez l'extrémité rectangulaire du câble USB au port USB qui se trouve à l'arrière de votre ordinateur.

**Note**: Si un autre périphérique USB est déjà connecté à votre ordinateur, raccordez le scanner à un port USB disponible.

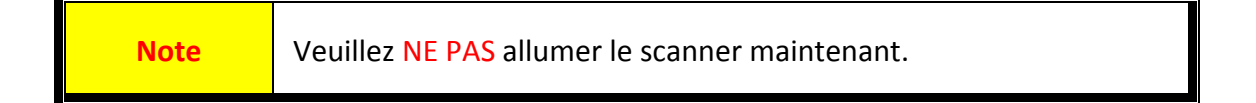

# **Installation du scanner**

<span id="page-9-0"></span>Veuillez suivre les procédures détaillées décrites ci‐dessous pour installer le scanner USB.

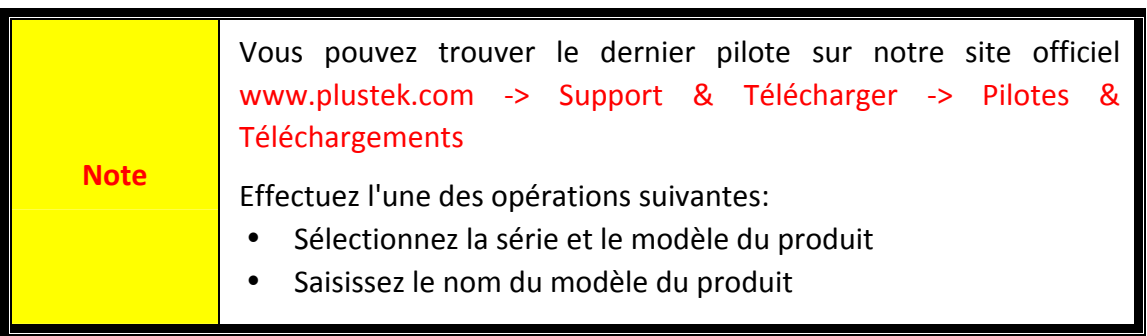

- **•** [Installation](#page-10-0) du scanner sous Windows
- **[Installation](#page-12-0) du scanner sur Mac OS X**

### <span id="page-10-0"></span>**Installation du scanner sous Windows**

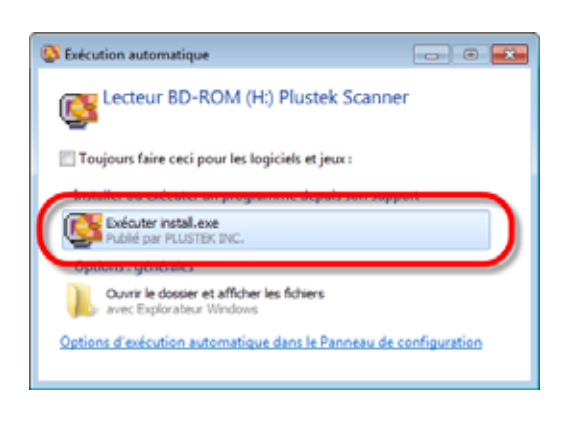

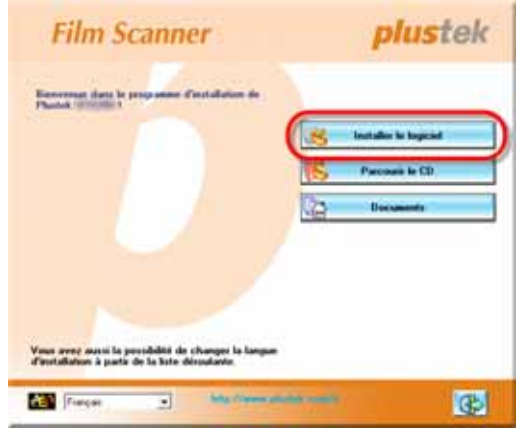

- 1. Insérez le CD d'installation dans votre lecteur de CD‐ROM. Cliquez [Exécuter install.exe] dans la fenêtre [Exécution automatique]. Si l'installation ne démarre pas automatiquement, ouvrez le lecteur CD‐ROM et exécutez manuellement le fichier [install.exe].
- 2. Suivez les instructions qui apparaissent à l'écran pour installer tous les logiciels nécessaires à votre nouveau scanner USB.

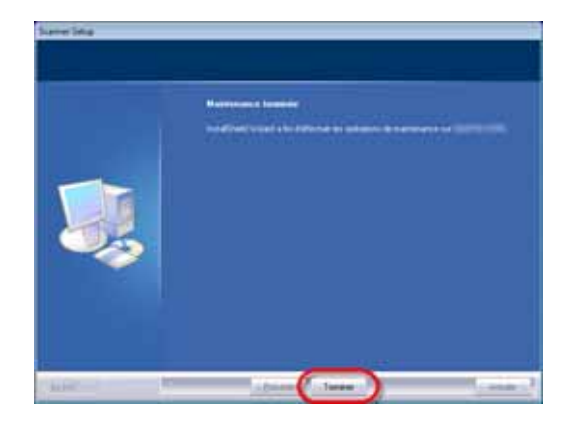

3. Une fois les logiciels installés, fermez toutes les applications ouvertes, et cliquez sur le bouton [Terminer] pour relancer votre ordinateur.

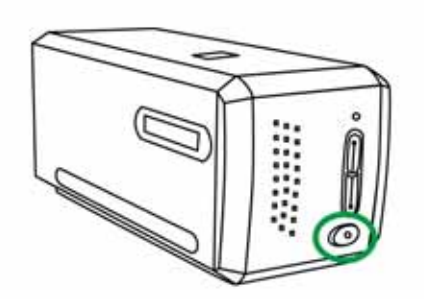

4. Pressez et maintenez enfoncé le bouton d'alimentation pour allumer le scanner.

Vous trouverez une nouvelle icône QuickScan is l'installation a réussie. L'icône QuickScan **in** figurant sur la barre d'état système signale si le logiciel du scanner est correctement lancé et si la communication est établie entre le scanner et l'ordinateur.

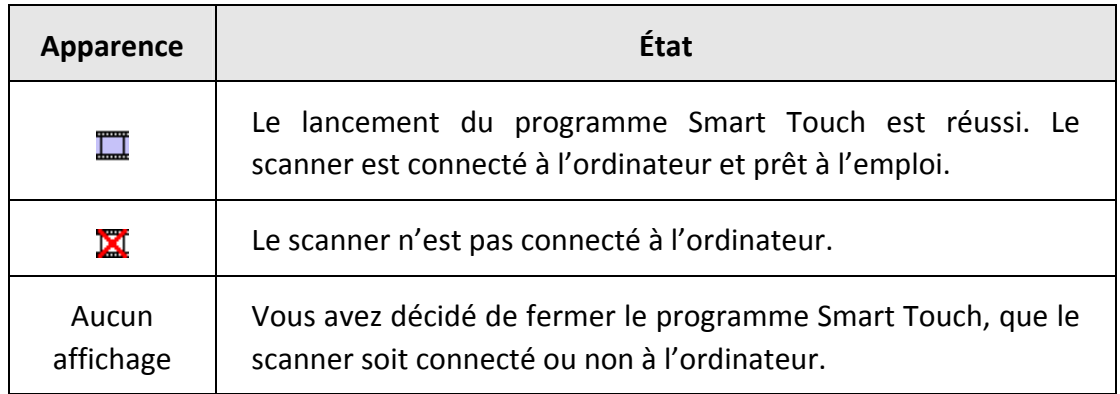

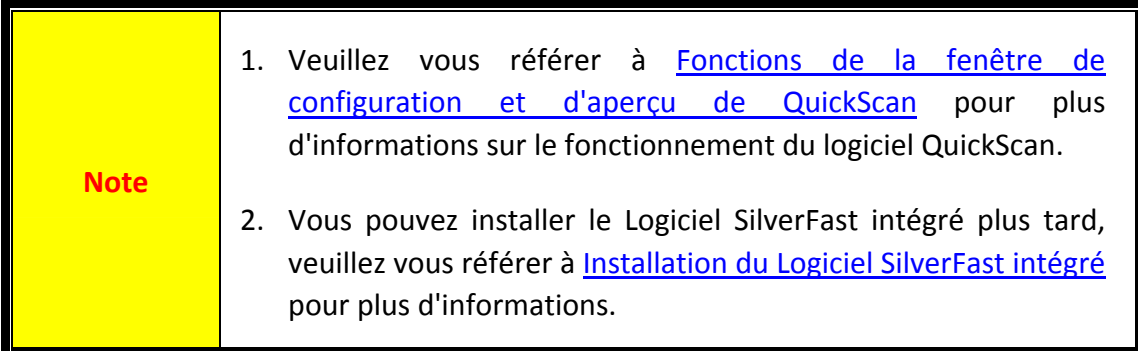

## <span id="page-12-0"></span>**Installation du scanner sur Mac OS X**

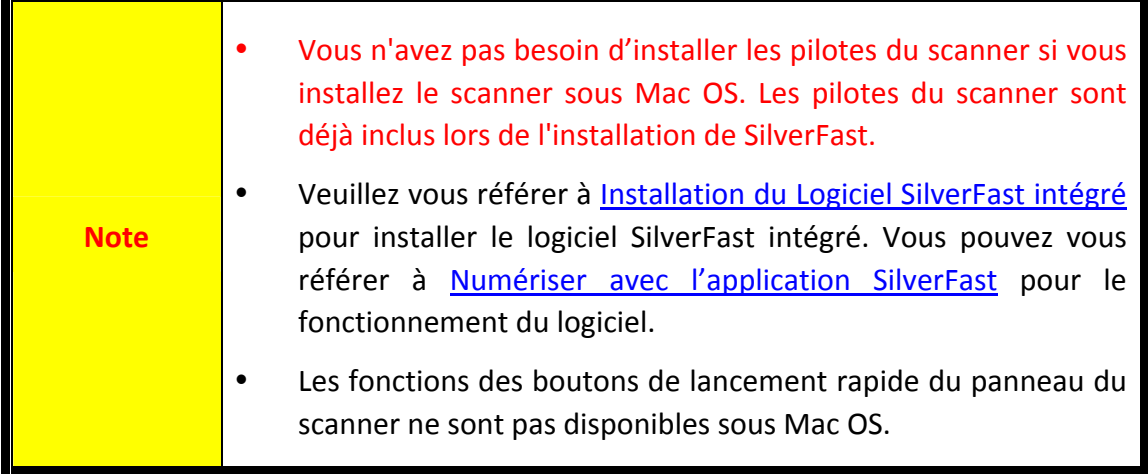

Si cela est nécessaire, vous pouvez installer le pilote Mac à partir du CD‐ROM d'installation du pilote et des applications. Insérez le CD d'installation dans votre lecteur de CD‐ROM.

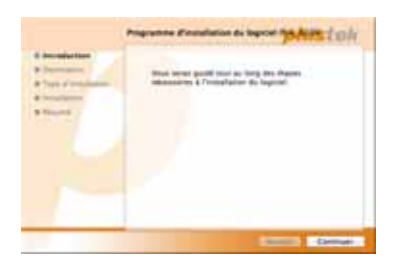

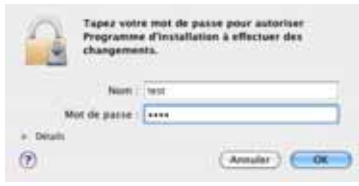

1. Double‐cliquez sur le dossier [Plustek Film

Scanner] , et Scanner Installer vous guidera pendant l'installation. Suivez le guide à l'écran dans la fenêtre d'installation.

2. Votre mot de passe administrateur de Mac vous sera demandé. Entrer le mot de passe pour continuer l'installation. **Note: Seule l'administrateur de Mac peut effectuer l'installation. Veuillez vous assurer que vous ouvrez une session OS de Mac en tant qu'administrateur.**

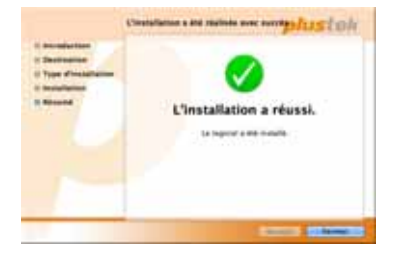

- 3. Lorsque l'installation est finie, cliquez sur [Fermer] pour quitter l'installateur.
- 4. Pressez et maintenez enfoncé le bouton d'alimentation pour allumer le scanner.

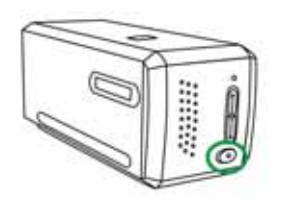

# **Porte‐films**

<span id="page-13-0"></span>Deux portes‐films sont inclus dans l'ensemble. Ils garantissent un résultat correct pour la numérisation.

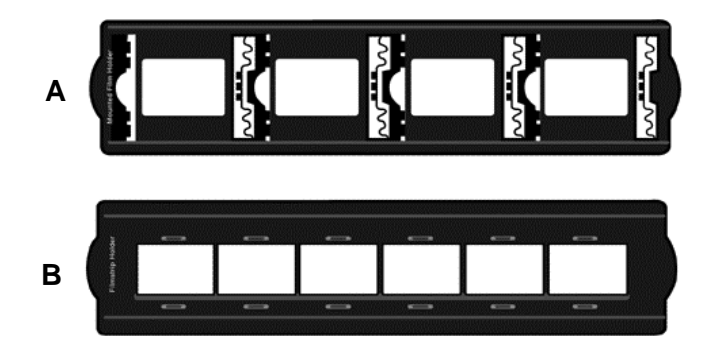

- A. Pour numériser des diapositives 35mm montées (4 diapos max.)
- B. Pour numériser des bandes 35 mm (6 clichés max.)
	- Utilisation du porte-[diapositive](#page-14-0) monté
	- [Utilisation](#page-15-0) du porte-film
	- [Insertion](#page-16-0) du porte-film

# <span id="page-14-0"></span>**Utilisation du porte‐diapositive monté**

Insérez les diapositives montées dans les encoches avec de l'émulsion (non‐brillante) face vers le bas.

Sur le cadre de chaque encoche se trouvent des flèches et des illustrations. Suivez les illustrations pour insérer les diapositives montées.

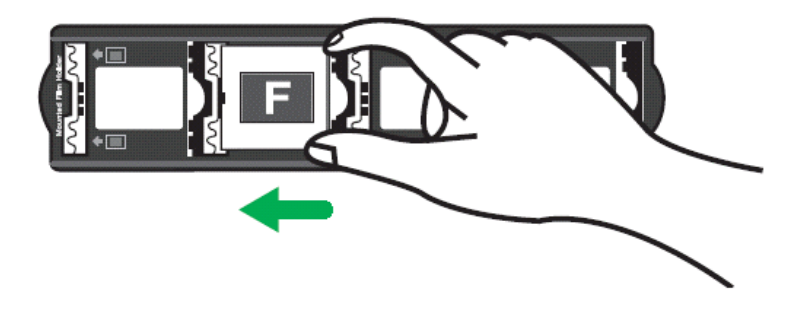

## <span id="page-15-0"></span>**Utilisation du porte‐film**

Placer le film dans le prote‐film avec de l'émulsion (non‐brillante) face vers le bas, puis fermer le couvercle du porte‐film.

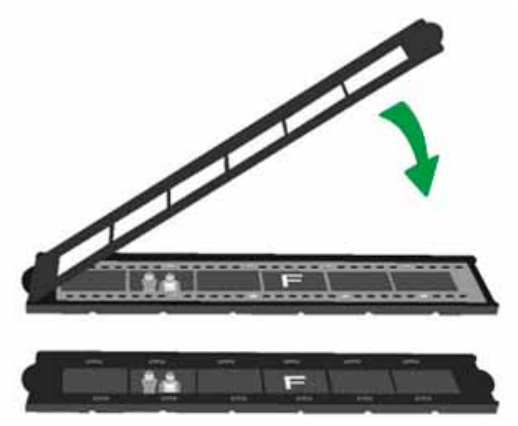

 $\blacklozenge$  Pour obtenir des résultats de numérisation optimaux, tourner le film, le haut de l'image orienté vers l'arrière du scanner (là où sont situés le câble d'alimentation et le câble USB) et conserver l'émulsion (non‐brillante) face vers le bas.  $\blacklozenge$ : On constate des inscriptions sur le haut et le bas du film (fabricant, numéros de cadre, codes du film, numéros de lot, etc.). Si le film est orienté de manière adéquate, on peut lire aisément le texte (c'est‐à‐dire que le film ne doit pas être orienté vers l'arrière ou à l'envers). **Note**  $\blacksquare$ п

## <span id="page-16-0"></span>**Insertion du porte‐film**

Insérez le porte‐film dans le scanner par la protection anti‐poussière. Le porte‐film peut être inséré des deux côtés. Le porte‐film s'attachera à chaque cadre via les encoches sur les rails latéraux.

Veuillez laisser environ 40 centimètres d'espace sur les deux cotés du scanner pour insérer et enlever le support du film.

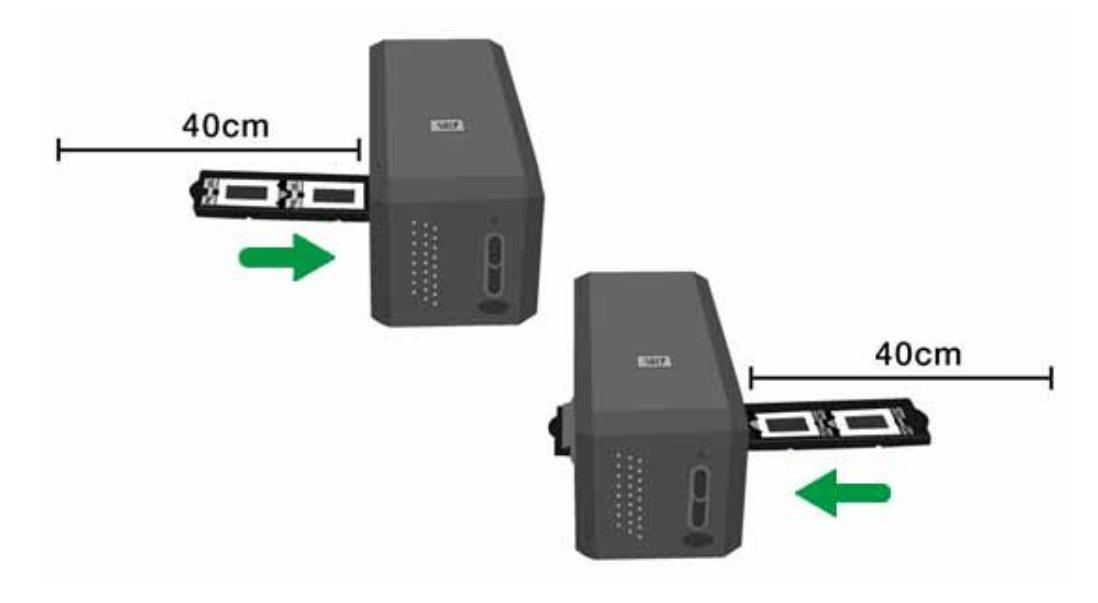

- **Vous pouvez sentir le porte-film s'arrêter dans sa position** d'index. Cependant, avant de procéder à la numérisation, poussez et tirez doucement le porte film pour vérifier que le porte‐film est dans une position correcte.
	- En haut du porte-film figurent les inscriptions Mounted Slide Holder » (porte‐diapositive montée) ou « Filmstrip Holder » (porte‐film). Orientez toujours ce côté vers le haut pour obtenir des résultats de numérisation optimaux.

**Note**

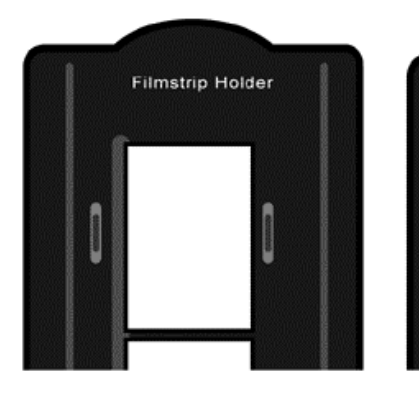

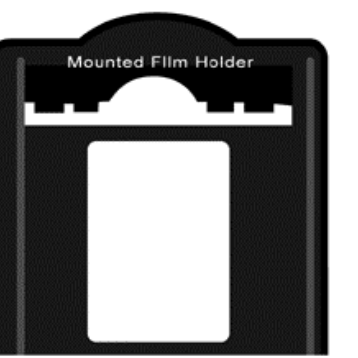

 Le porte-film doit être inséré avec précaution dans le scanner. Ne pas appuyer trop fort sur le porte‐film.

# <span id="page-17-0"></span>**Fonctions de la fenêtre de configuration et d'aperçu de QuickScan**

#### **Configuration QuickScan**

Cliquez avec le bouton droit sur l'icône QuickScan ou double‐cliquez sur l'icône QuickScan située dans la barre des tâches Windows. Dans le menu qui sort, cliquez sur [**Propriétés**].

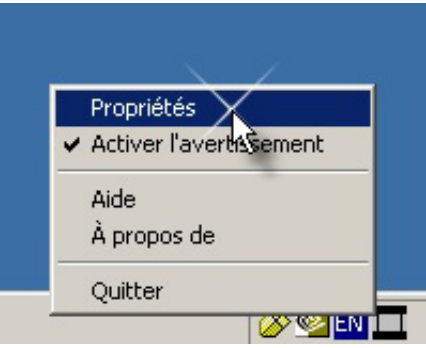

- **•** Choisissez la source (l'objet à numériser), le Objectif (le logiciel de posttraitement doit être économisé ou lancé), le format de fichier (le format de la sauvegarde), le dossier de destination (le répertoire de sauvegarde du fichier) et le préfixe du nom du fichier (le nom du fichier, et le logiciel ajoutera automatiquement 4‐chiffres à partir de 0000 pour des numérisation séquentielles).
- y Cochez les options de la fenêtre d'Aperçu pour activer et/ou confirmer la procédure.
- **●** Sélectionnez les options de traitement automatique.

Notez que la fonction d'amélioration de la couleur est uniquement disponible en mode [**Négatif**]. La fonction [**Correspondance des couleurs**] est uniquement disponible en mode [**Diapositive**]. La fonction [**Densité automatique**] est disponible en modes [**Diapositive**] et [**Négatif**].

Toutefois, en raison d'une méthode de traitement des couleurs différente, les fonctions [**Densité automatique**] et [**Correspondance des couleurs**] ne peuvent être appliquées simultanément.

La fonction [**Rognage automatique**] s'applique automatiquement si la fonction [**Densité automatique**] est sélectionnée.

- y Sélection des options [**Attributs de numérisation**] : vous pouvez modifier le mode de numérisation, la résolution, le filtre, la luminosité, le contraste et le gamma.
- y Cliquez sur le bouton [**Par défaut**] si vous souhaitez rétablir les valeurs par défaut.
- y Cliquez sur [**Fermer**] pour enregistrer le paramètrage final et quitter la fenêtre QuickScan.

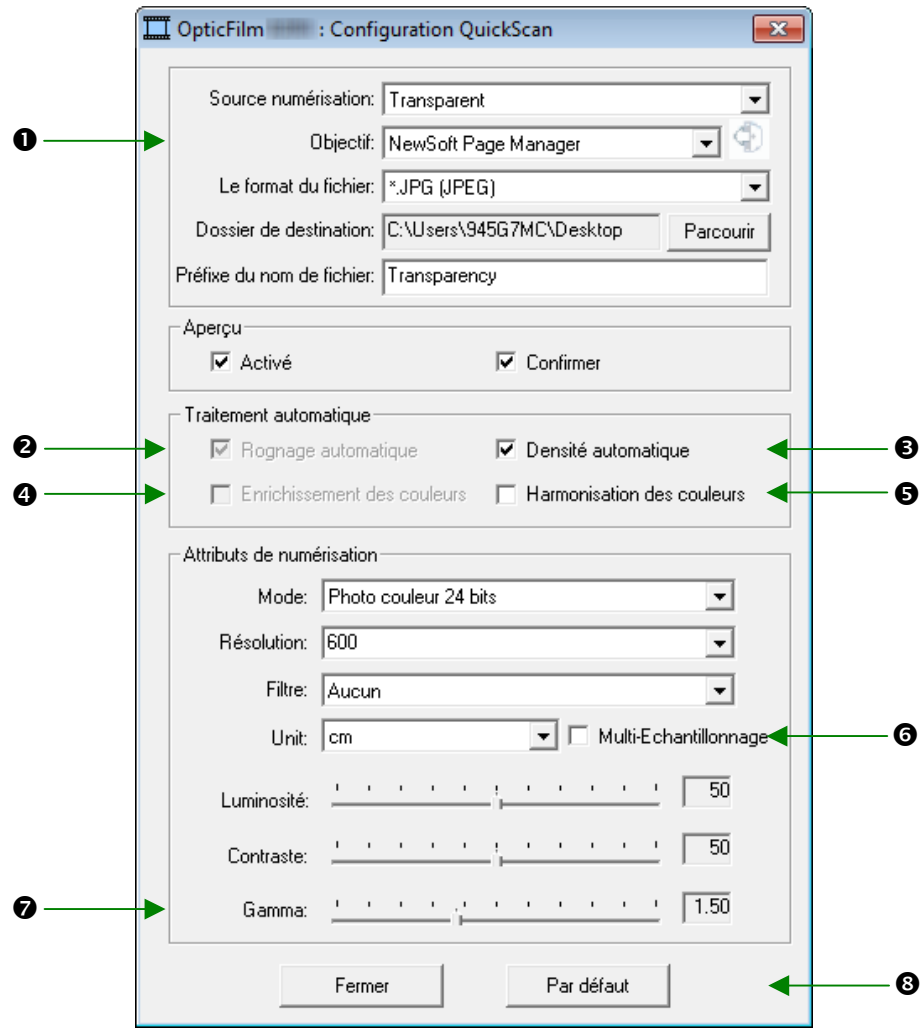

#### **Réglages de numérisation importants**

#### **O** Objectif

Ce menu inclus les fonctions Fichier Page Manager, Photoshop, qui vous permettent de déterminer quel logiciel vous souhaitez utiliser après la numérisation de votre ou vos images.

#### o **Suppression du moiré**

Si vous avez coché cette case, le programme QuickScan identifie automatiquement les dimensions de l'image numérisée et ajuste les bords de la zone de numérisation en conséquence. Cette découpe a la forme d'un carré ou d'un rectangle, elle ne respecte pas les contours des images non rectangulaires.

#### p **Densité automatique**

Si vous cochez cette case, l'histogramme est automatiquement ajusté pour rendre l'image numérisée plus lisible. Pour ce faire, les différences entre les diverses tonalités de couleur sont amplifiées.

Cette fonction est disponible dans les modes Transparent et Négatif.

#### q **Enrichissement des couleurs**

Cette fonction sert à compenser la sous‐exposition des canaux vert et bleu des négatifs.

Si cette fonction est cochée, la pré‐numérisation et la numérisation prendront notablement plus de temps.

Cette fonction n'est disponible qu'en mode [**Négatif**].

#### $\bullet$  **Harmonisation des couleurs**

Cette fonction fournit une méthode particulière d'harmonisation des couleurs pour maintenir la cohérence des couleurs entre votre sortie et l'image originale.

Cette fonction n'est disponible qu'en mode Transparent.

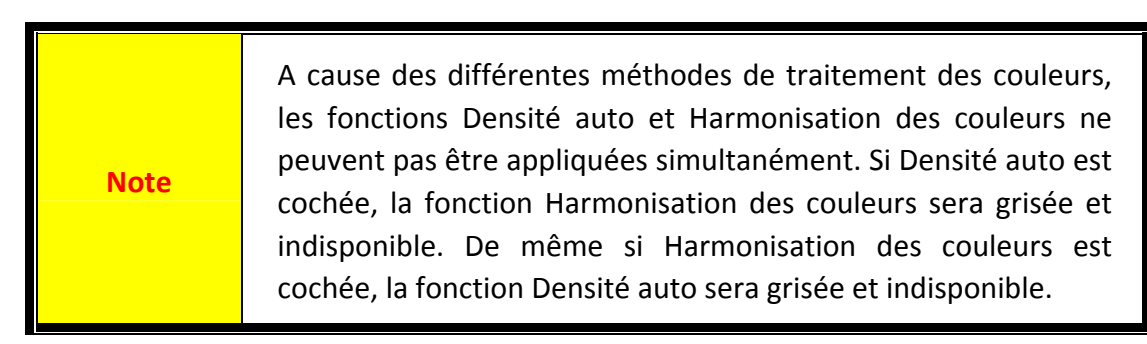

#### $\bullet$  **Multi–Echantillonnage**

Pour une vitesse de numérisation rapide, décochez le mode Qualité pour passer le multi‐échantillonnage.

Pour réduire le bruit, la fonction de multi‐échantillonnage effectue 4 numérisations lors du process de numérisation, comme le bruit de fond change à chaque numérisation, chaque image est moyennée avec les autres et le bruit de fond est ainsi éliminé.

#### **O** Gamma

Le gamme de l'image permet de modifier les couleurs de cette image avant de la numériser dans l'ordinateur. En ajustant le gamma, vous pouvez modifier la gamme des tonalités du canal couleur sélectionné. Les valeurs de gamma sont essentiellement un moyen de mesurer la luminosité individuelle d'une couleur. Plus une valeur de gamma est élevée, plus la couleur correspondante est lumineuse.

#### **@** Par défaut

Cliquez sur ce bouton pour remettre à zéro toutes les valeurs des réglages de cette fonction.

#### **Fenêtre d'aperçu**

Cette fenêtre fonctionne uniquement si [**Activer**] et [**Confirmer**] sont cochés dans la section [**Aperçu**]. Cela s'affichera lorsque vous appuyez sur le bouton [**QuickScan**].

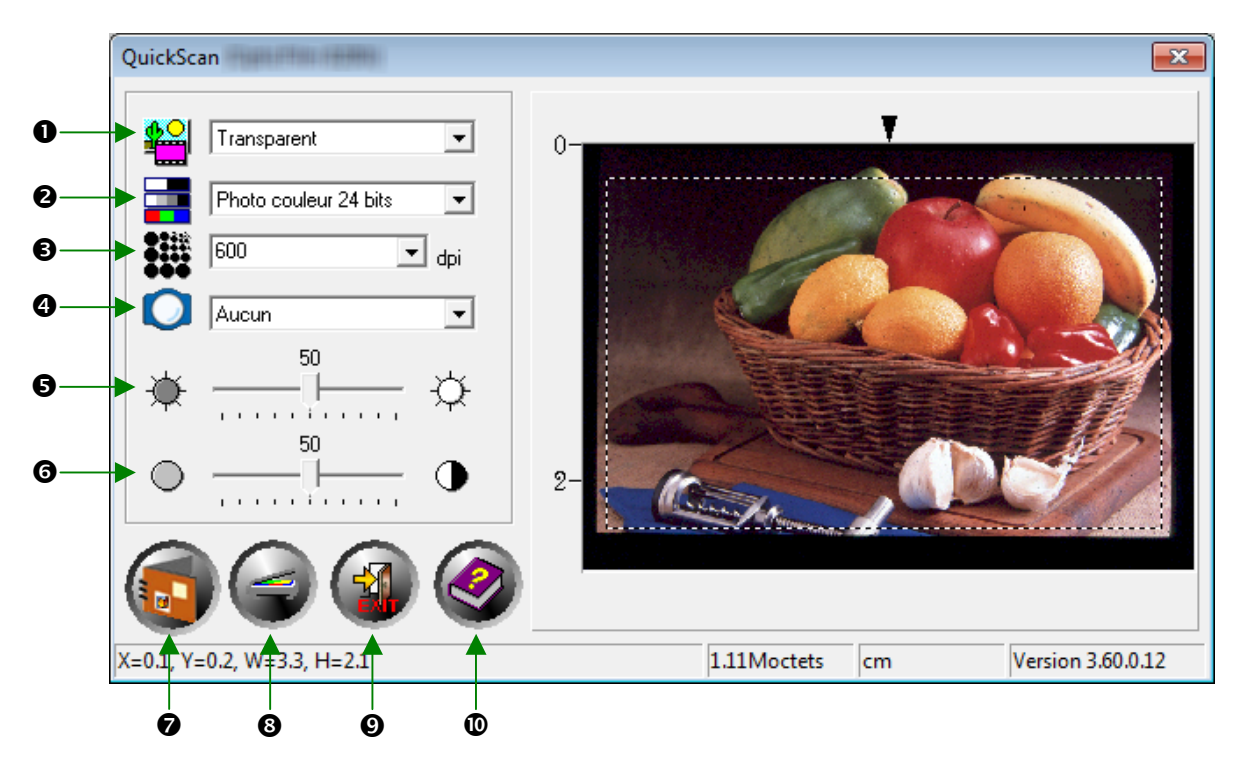

**O** Source - Dit au scanner la méthode que vous utiliserez pour numériser les images.

- **Transparent** ‐ Utilisez ce mode pour numériser des transparents.
- **Negatif** ‐ utiliser ce mode pour numériser les films négatifs

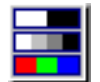

o **Mode de numérisation ‐**  Indique le type de document numérisé. Vous pouvez choisir parmi trois configurations :

- **Niveaux de gris 8 bits ‐** numérise sur 256 niveaux de gris, ce qui donne plus de profondeur aux images ou photos en noir et blanc.
- **Niveaux de gris 16 bits** –numérise en plus de 65 000 niveaux de gris, ce qui améliore le réalisme des images en noir et blanc.
- **Couleur 24 bits** ‐ permet de numériser des images en plusieurs millions de couleurs pour obtenir un réalisme photographique. Choisissez ce mode quand vous numérisez des diapositives ou des négatifs couleurs.
- **Couleur 48 bits** –numérise en plusieurs milliards de couleurs, pour l'imagerie professionnelle nécessitant une qualité des couleurs très précise.

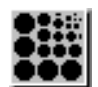

p **Résolution ‐**  La résolution est mesurée en points par pouce (ppp). Plus la résolution est élevée, plus l'image contient de détails, et plus elle a besoin de mémoire vive et d'espace sur votre disque dur.

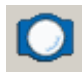

q **Filtre ‐**  Les filtres vous aident à améliorer vos numérisations en vous permettant d'accentuer les contours des images ou de gommer les points excédentaires ou la distorsion chromatique.

- y **Aucun**
- y **Moyenne:** Moyenne permet de déterminer la profondeur moyenne d'une image, et de rapprocher les valeurs des pixels adjacents pour donner aux images une apparence plus douce.
- y **Adoucir:** Adoucir vous permet d'affaiblir les contours d'une image, et de diminuer le contraste, en éclaircissant les contours sombres et en assombrissant les contours clairs.
- y **Adoucir plus:** Offre un effet plus marqué que le filtre Adoucir.
- **E** Accentuer: Accentuer vous permet d'accentuer les contours d'une image, donnant ainsi l'impression que celle‐ci possède une meilleure définition. Le filtre Accentuer augmente également le contraste en assombrissant encore les contours sombres et en bordant les contours clairs d'une ligne plus claire.
- **E** Accentuer plus : Ce filtre permet d'appliquer un effet plus fort que le filtre Accentuer.
- y **Diminuer la netteté:** Agit sur les contours d'une image pour en diminuer l'effet de granularité.

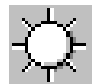

r **Luminosité ‐**  La luminosité d'un document est la quantité de lumière qu'il renvoie au scanner lors de la numérisation.

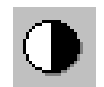

 $\odot$  **Contraste** - Le contraste permet d'aiuster la gamme des valeurs intermédiaires d'une image en augmentant ou diminuant la valeur des demi‐ teintes d'une part, et des hautes ou basses lumières d'autre part.

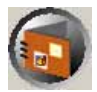

 $\odot$  **Numérisation** - Numérise et enregistre la diapositive ou le film négatif en utilisant les réglages actuels.

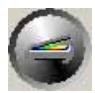

u **Aperçu ‐**  Effectue un préscan pour prévisualiser la diapositive ou le film négatif.

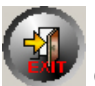

v **Quitter ‐** Quitte le programme.

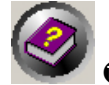

w **Aide en ligne ‐** Ouvre l'Aide en ligne.

Une fois que vous avez confirmé que tous les paramètres vous conviennent, veuillez cliquer sur le bouton [**Numérisation**] pour effectuer la numérisation finale et l'enregistrer sur votre disque dur.

# <span id="page-23-0"></span>**Installation du Logiciel SilverFast intégré**

Votre scanner est livré avec l'application de numérisation avancée et riche en fonctionnalités SilverFast. Vous n'avez pas besoin d'installer les pilotes du scanner si vous installez le scanner sous Mac OS. Les pilotes du scanner sont déjà inclus lors de l'installation de SilverFast.

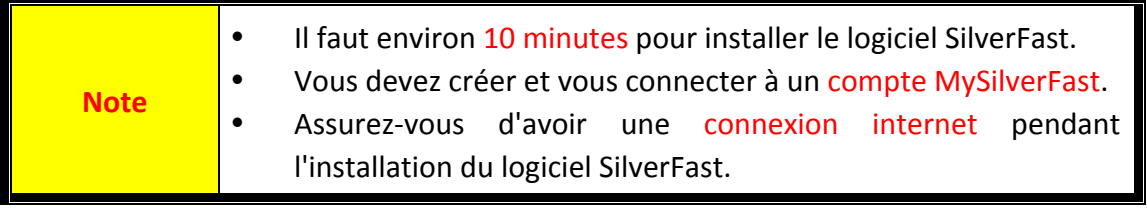

- [Demander](#page-24-0) la Licence SilverFast
- **•** [Installation](#page-27-0) du logiciel SilverFast

## <span id="page-24-0"></span>**Demander la Licence SilverFast**

1. Visitez le site www.silverfast.com/activation-plustek et suivez les instructions. Vous aurez besoin du numéro de série de votre matériel de scanner.

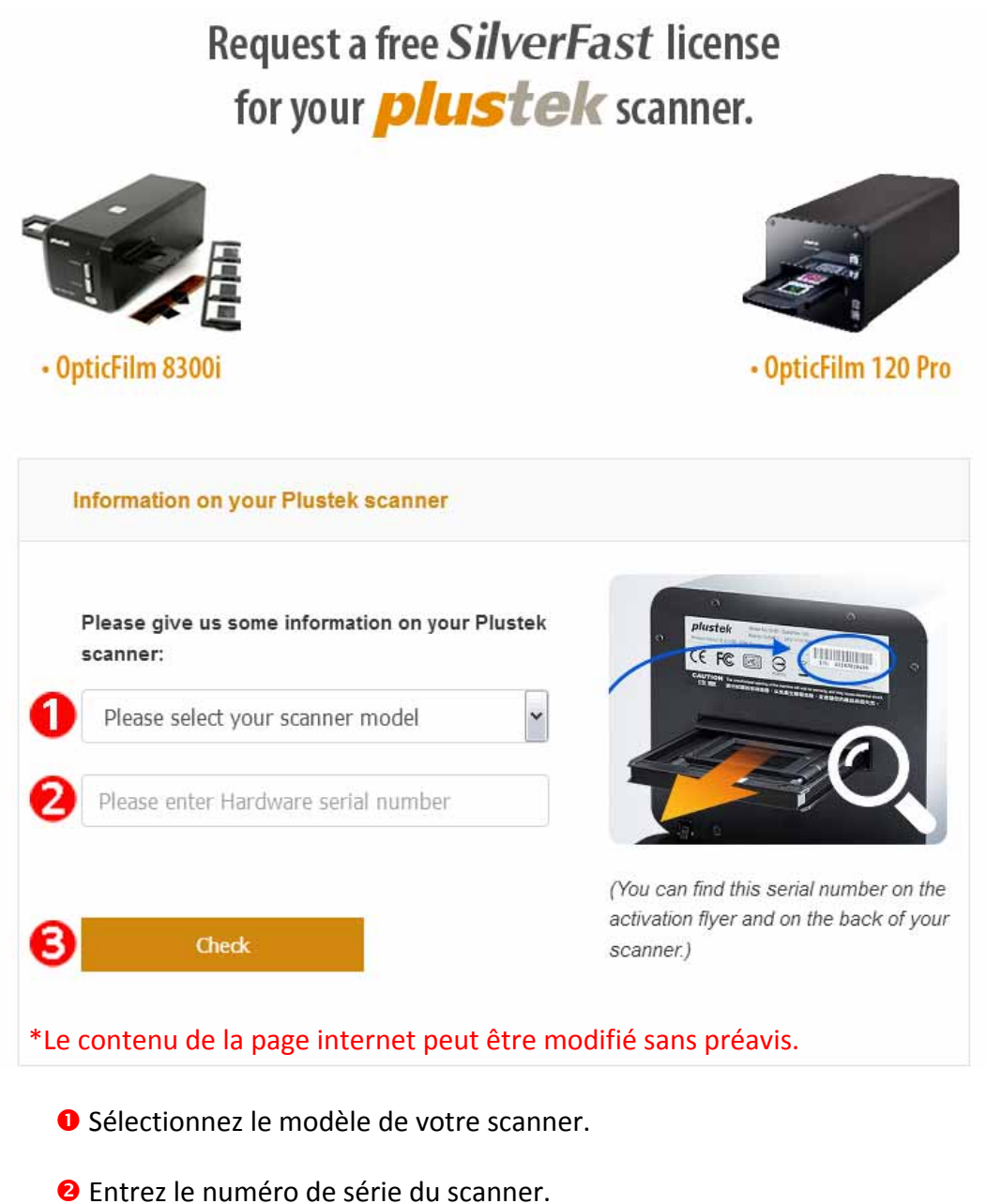

p Cliquez sur le bouton [**Check**].

2. Saisissez les informations nécessaires pour créer un compte MySilverFast. Vous devrez vous connecter ultérieurement au logiciel SilverFast grâce à ce compte MySilverFast.

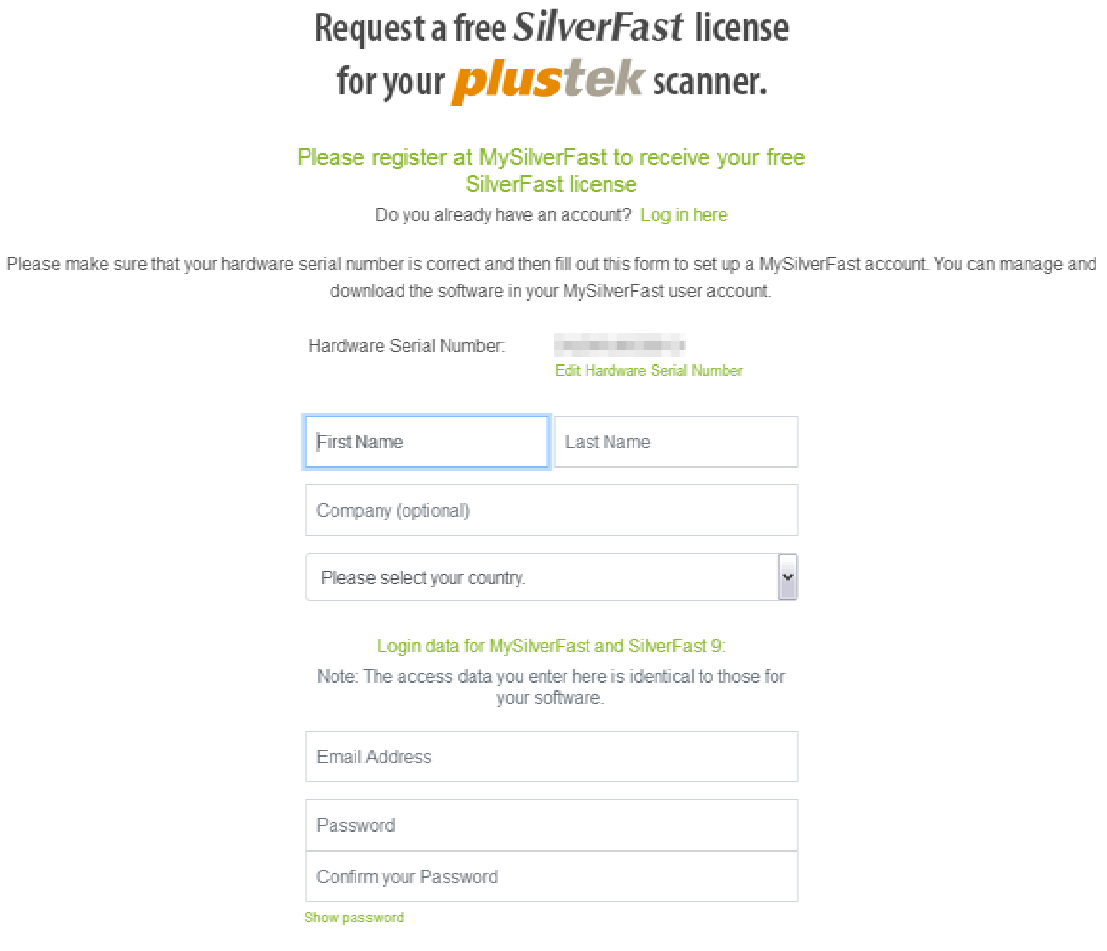

\*Le contenu de la page internet peut être modifié sans préavis.

3. Votre enregistrement réussi, vous recevrez un courriel vous informant que la licence a déjà été ajoutée à votre compte MySilverFast.

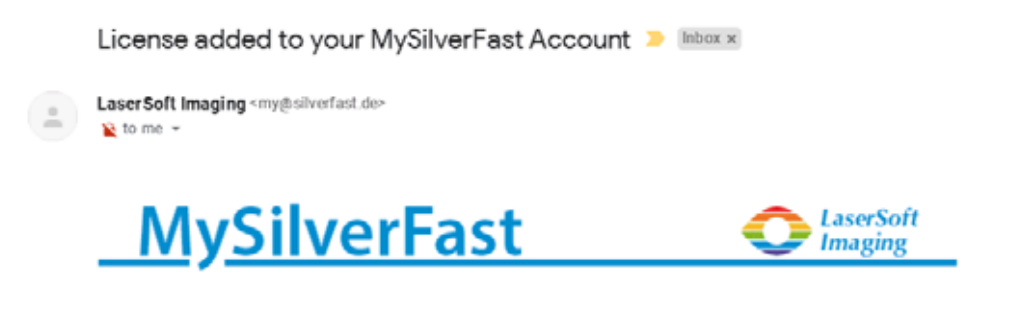

Dear SilverFast Customer

congratulations on your new SilverFast software. Your new SilverFast license has been added to your MySilverFast Account and will be available on your computer when you open SilverFast 9 the next time.

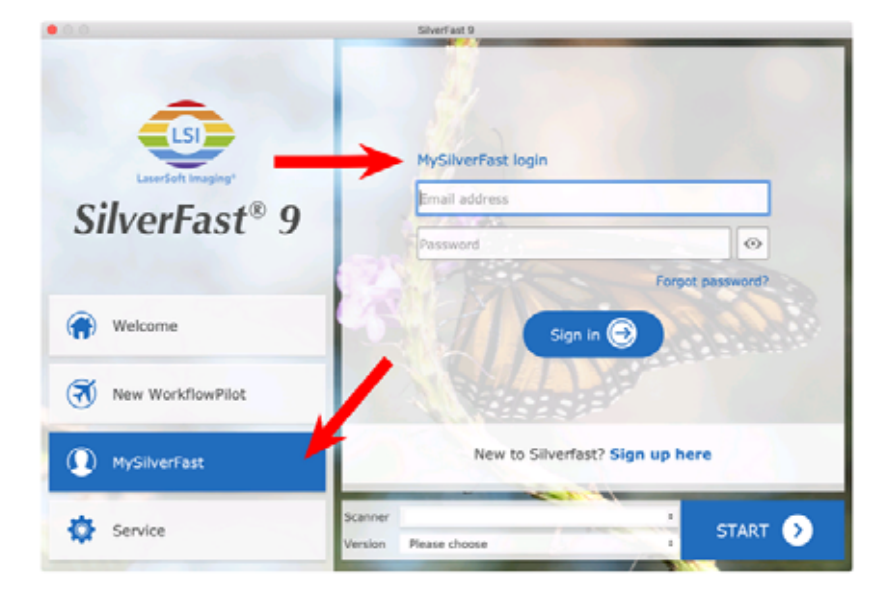

You probably already know that SilverFast 9 works on the basis of a MySilverFast-Account instead of a serial number. On the MySilverFast-Portal you can manage your licenses and download the software. SilverFast 9 is activated automatically when you log into your MySilverFast-Account in the MySilverFast-Tab of the SilverFast 9 Welcome Screen on your computer.

If you have any questions on MySilverFast, please check our MySilverFast-Guide for help.

Enjoy your new SilverFast 9 software!

With best wishes for brilliant images

Your SilverFast Team

LaserSoft Imaging AG, Luisenweg 6-8, 24105 Kiel, Germany, Phone: +49 (0)431-56009-0

www.SilverFast.com | www.PrinTao8.com | www.Picture-Plugins.com

## <span id="page-27-0"></span>**Installation du logiciel SilverFast**

Vous pouvez installer SilverFast à partir de votre MySilverFast portal:

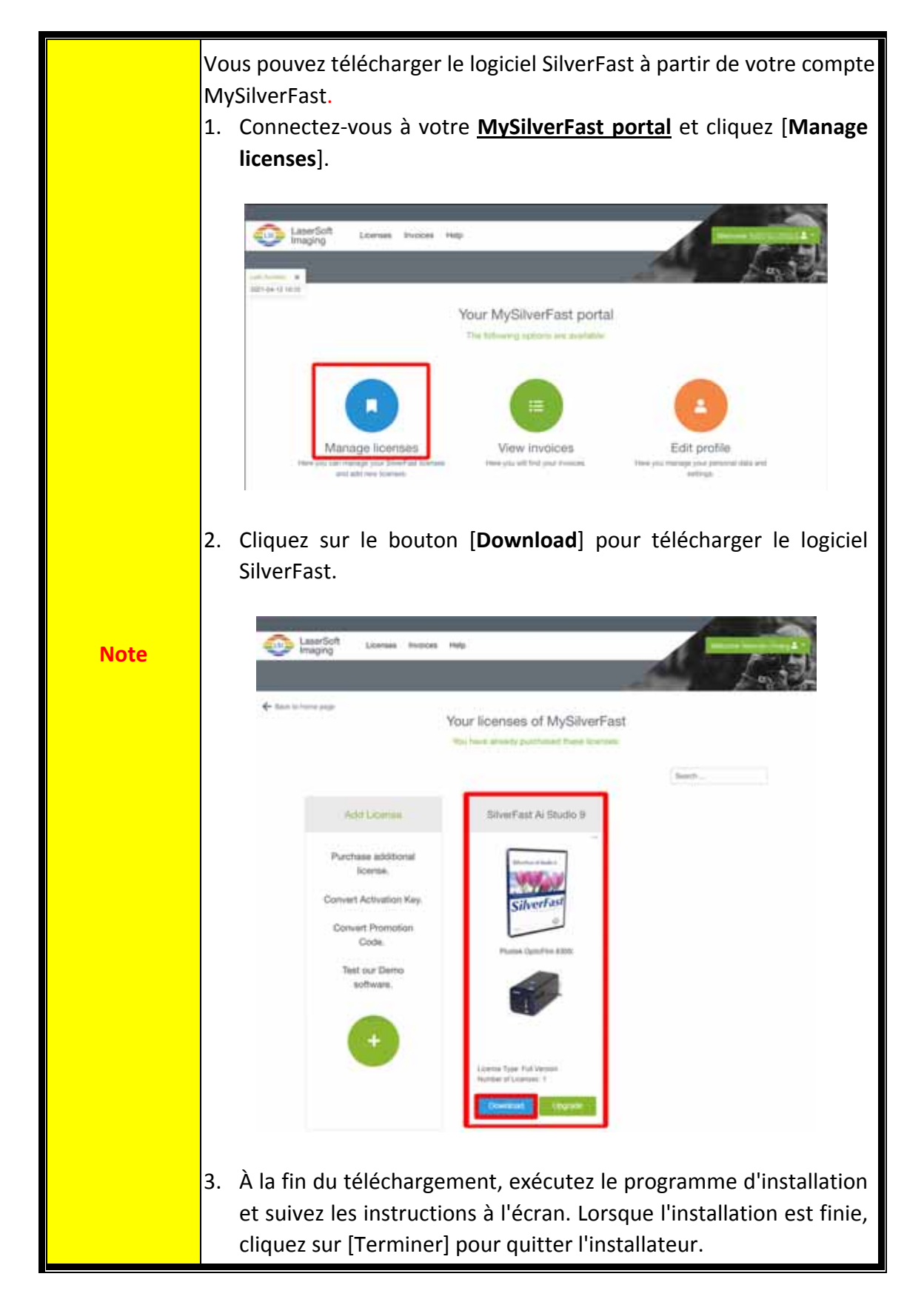

# **Utilisation du scanner**

<span id="page-28-0"></span>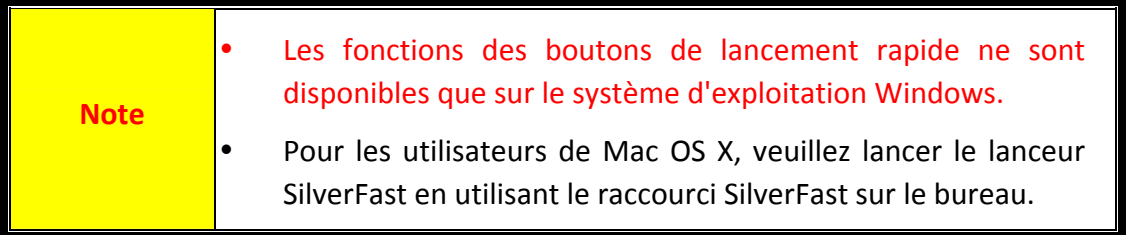

Il y a plusieurs manières d'utiliser le scanner:

n En utilisant le Lanceur SilverFast en appuyant sur le bouton [**IntelliScan**]. Ce programme indépendant vous permet d'utiliser des fonctions de numérisation avancées. Pour en savoir plus, consultez le manuel de l'utilisateur de SilverFast.

o En utilisant la fonction QuickScan en appuyant sur le bouton [**QuickScan**]. Le programme "**Configuration QuickScan**" est installé automatiquement avec le logiciel du scanner.

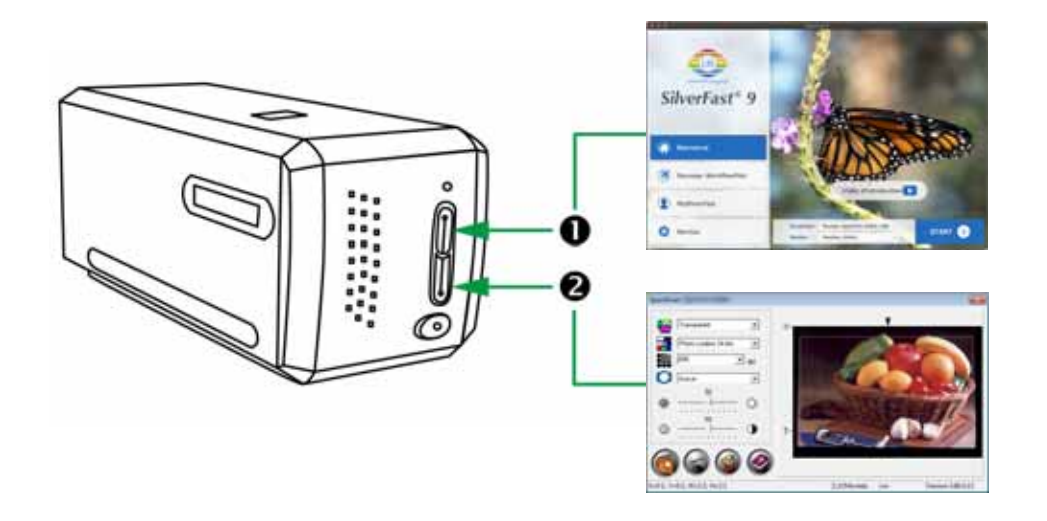

- O Avec le bouton [\[IntelliScan\]](#page-29-0)
- Numériser avec [l'application](#page-30-0) SilverFast
- **@** Avec le bouton [\[QuickScan\]](#page-31-0)

# <span id="page-29-0"></span>n **Avec le bouton [IntelliScan]**

Le bouton [**IntelliScan**] vous permet de lancer le logiciel fourni SilverFast qui offre des fonctions de numérisation avancées telles que suppression de poussière et de rayures, élimination de grains et du bruit, optimisation des négatifs, etc...

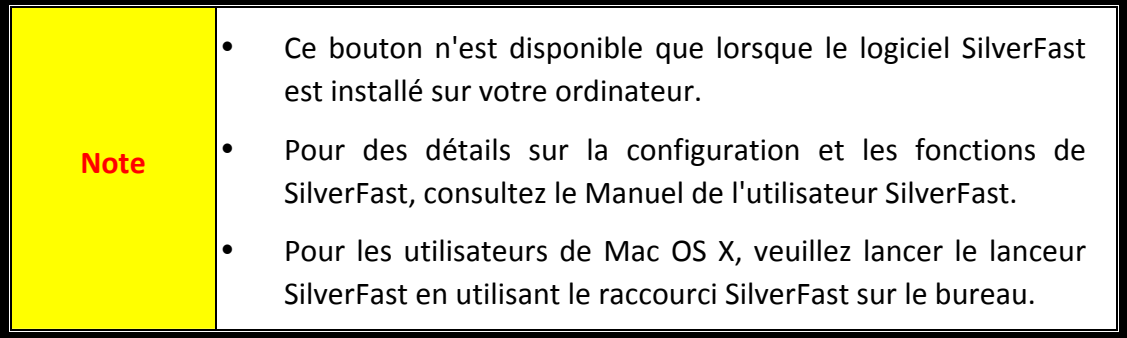

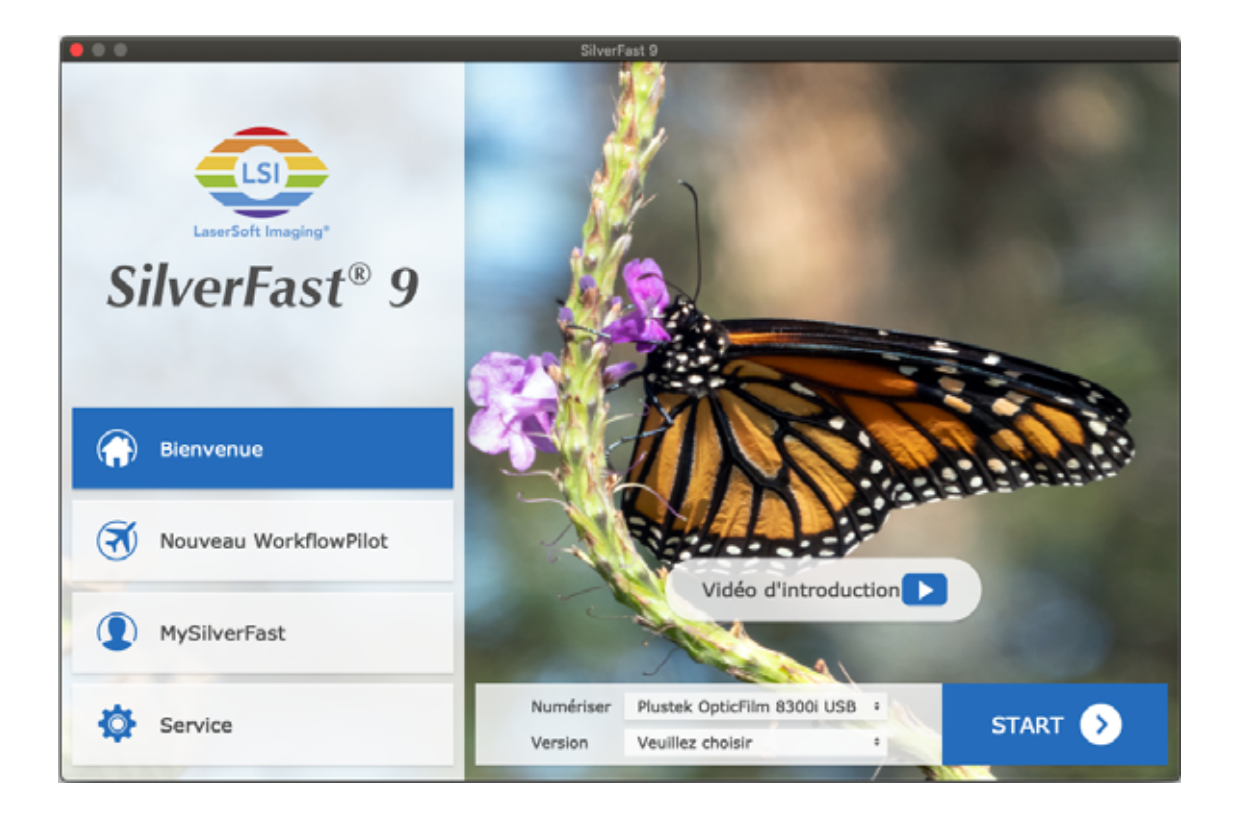

## <span id="page-30-0"></span>**Numériser avec l'application SilverFast**

Lancez le programme SilverFast en utilisant le raccourci SilverFast sur votre bureau. Connectez‐vous au logiciel SilverFast avec votre compte MySilverFast, puis cliquez sur [**Start**] pour lancer le programme.

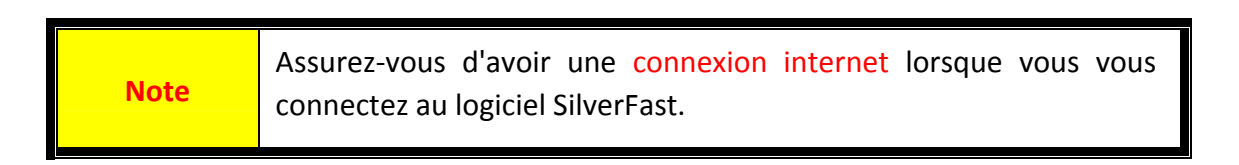

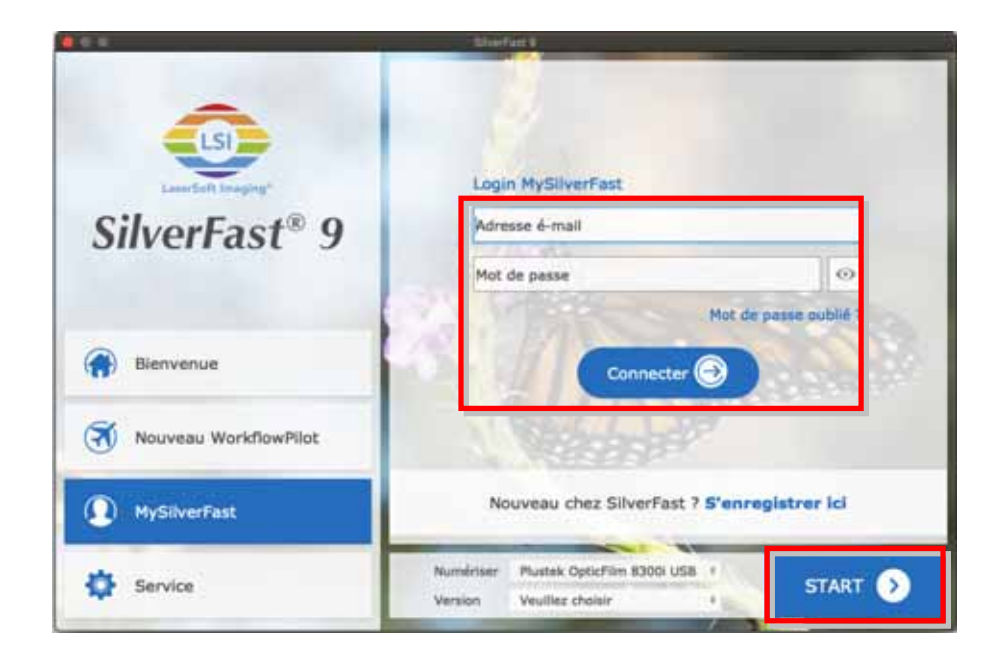

Ajustez les paramètres de numérisation. Veuillez consulter le manuel d'utilisation SilverFast pour plus de détails sur les réglages de numérisation disponibles.

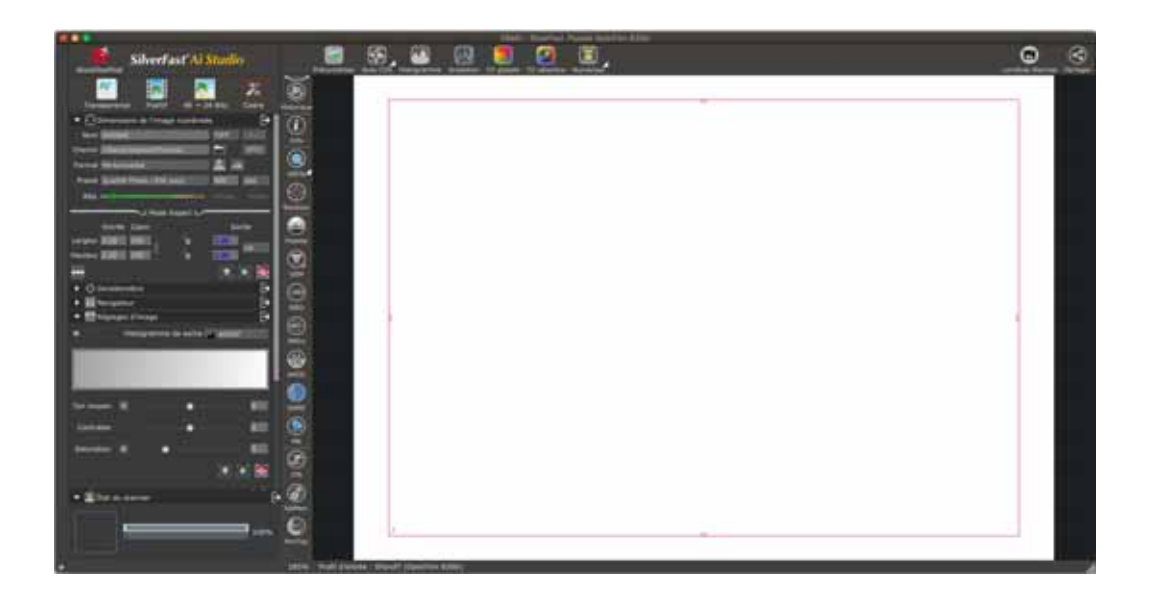

## <span id="page-31-0"></span>o **Avec le bouton [QuickScan]**

**Note**

Le bouton [**QuickScan**] vous permet de numériser facilement des images et de les enregistrer automatiquement dans un album. Appuyez simplement sur le bouton [**QuickScan**] sur le devant de votre scanner et le scanner commencera la numérisation de vos diapositives ou de vos négatifs. Avant de faire la première numérisation avec le bouton [**QuickScan**], il est recommandé de configurer les réglages de QuickScan selon vos besoins et vos préférences en premier.

> Le logiciel QuickScan est seulement disponible pour le système d'exploitation Windows, celui de Mac OS X n'est pas pris en charge.

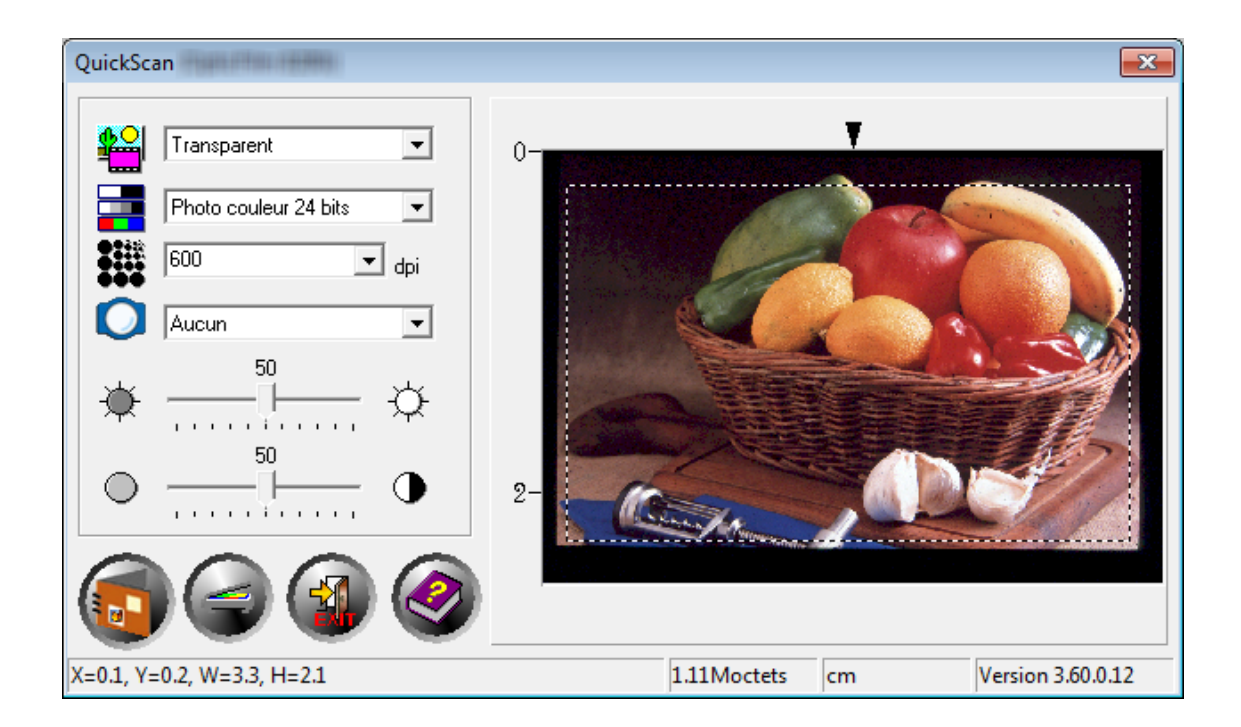

# **Appendice A: Résolution des problèmes**

## <span id="page-32-0"></span>**Connexion du scanner**

La première chose à faire pour identifier et résoudre un problème de connexion avec votre scanner consiste à vérifier toutes les connexions physiques.

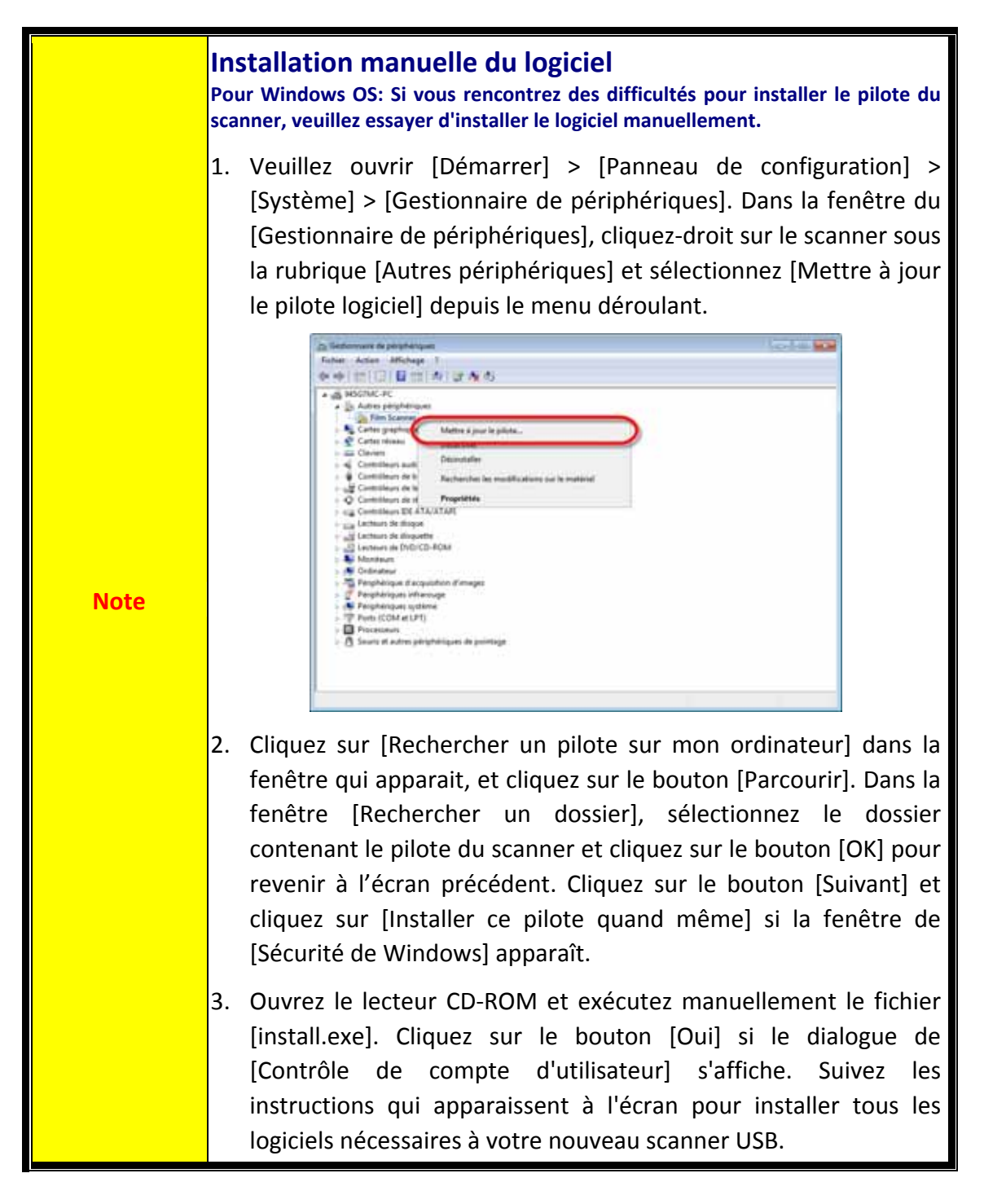

## <span id="page-33-0"></span>**Problèmes de numérisation**

La plupart des problèmes ont une origine facile à détecter, et vous trouverez cidessous quelques questions parmi les plus courantes, ainsi que leurs solutions.

\*Assurez‐vous toujours que vous utilisez les derniers logiciels de Plustek et SilverFast.

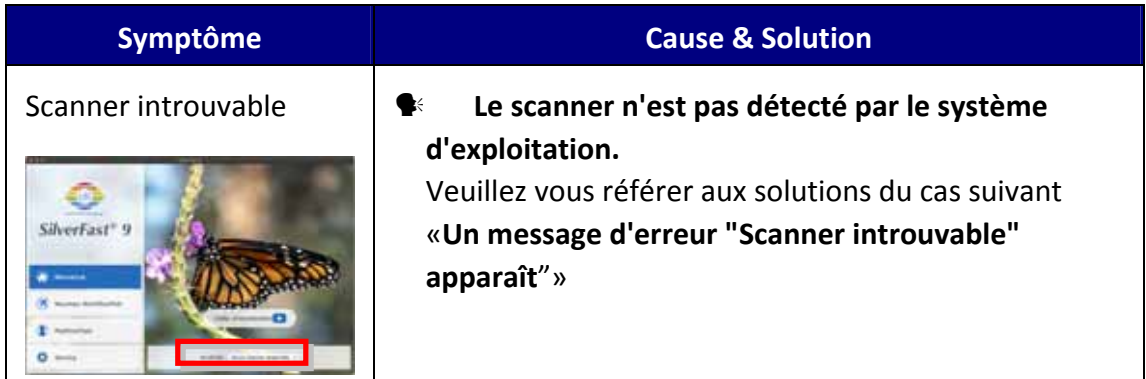

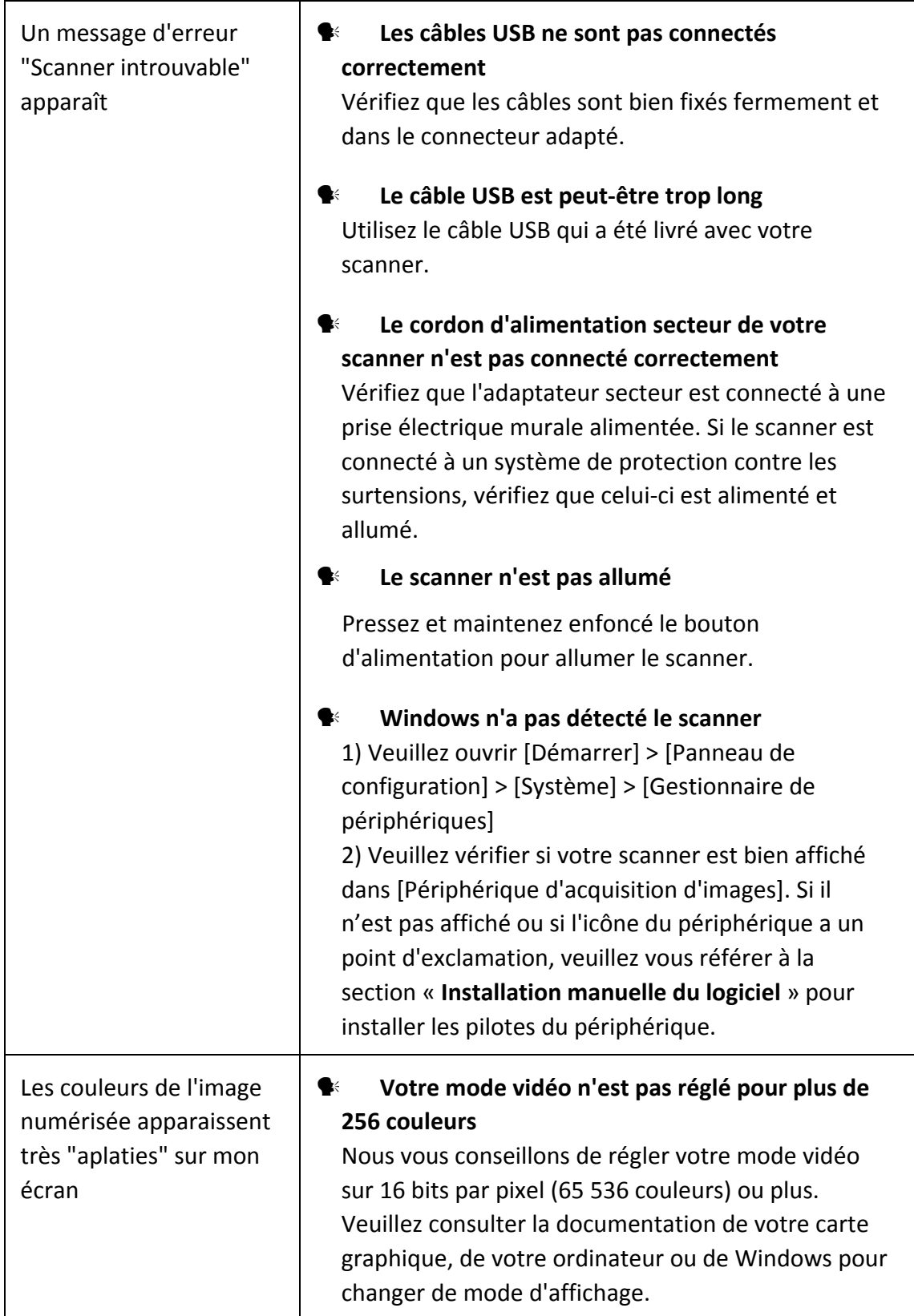

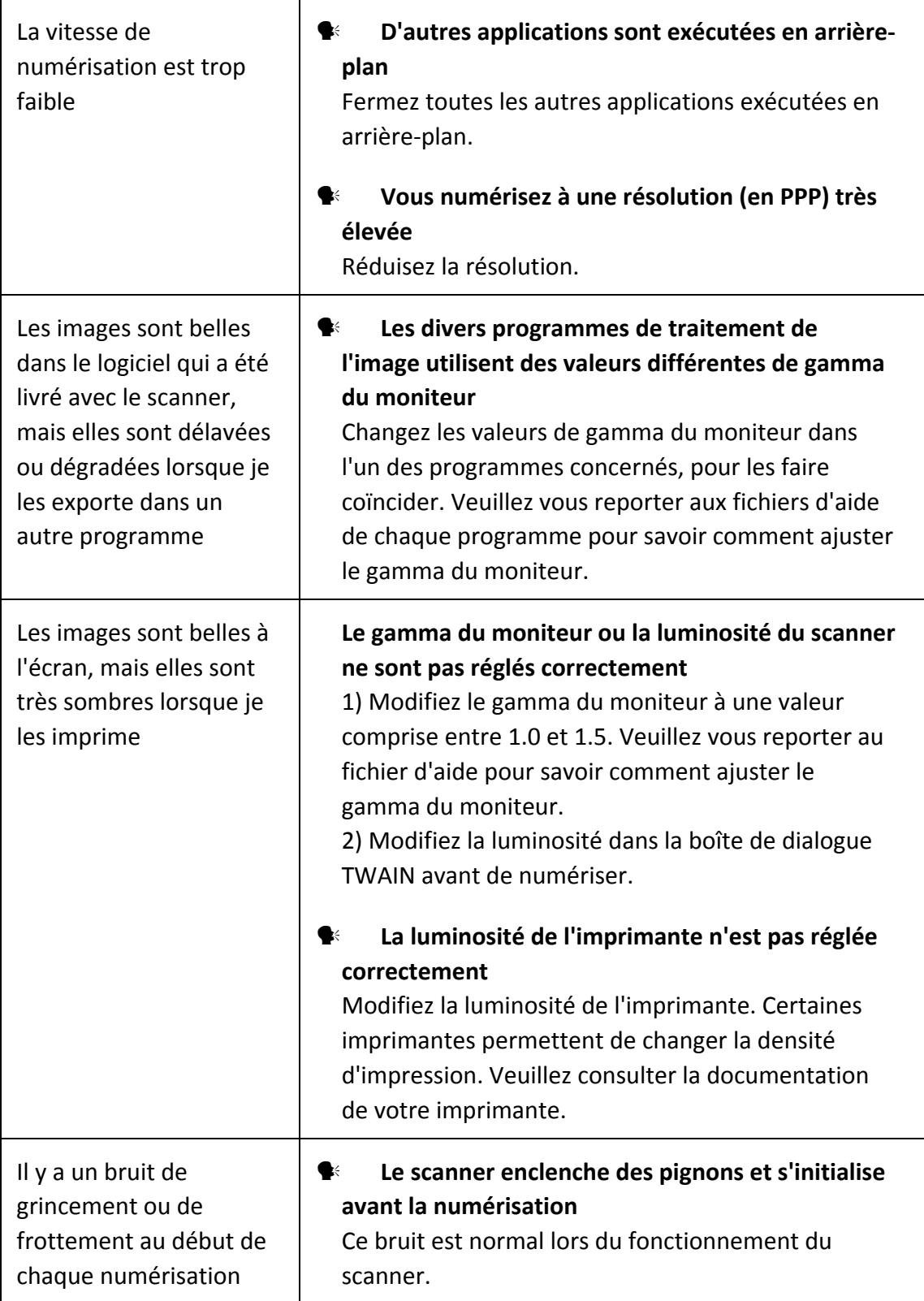

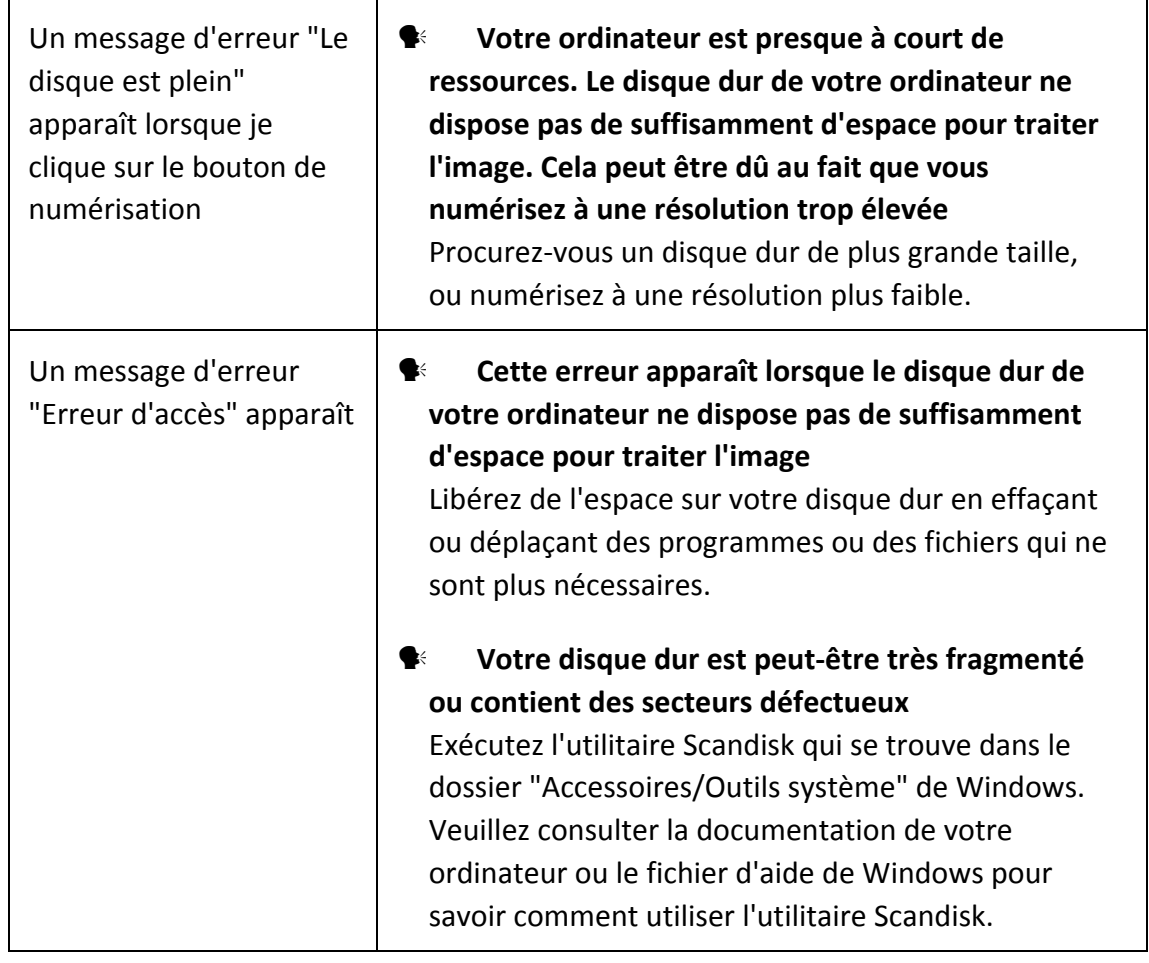

# **Appendice B: Spécifications techniques[2](#page-37-1)**

<span id="page-37-0"></span>

| OpticFilm 8100                                  |                                                                                                    |
|-------------------------------------------------|----------------------------------------------------------------------------------------------------|
| Capteur d'image                                 | <b>CCD</b>                                                                                                    |
| Source de lumière                               | LED                                                                                                    |
| <b>Résolution Matérielle</b>                    | 7200 dpi                                                                                                    |
| Modes de<br>numérisation                        | Couleur : Entrée 48 bit ; Sortie 24/48 bit<br>Echelle de gris : Entrée 16 bit; Sortie 8/16 bit                |
| Portée Dynamique                                | 3.6                                                                                                    |
| Vitesse de<br>Numérisation                      | 3600 dpi: 36 sec. environ (Multi-Prélèvement ACTIVÉ)<br>7200 dpi: 113 sec. environ (Multi-Prélèvement ACTIVÉ) |
| Surface de<br>numérisation (L x L)              | 36.8 mm x 25.4 mm (1.45" x 1")                                                                                |
| Vitesse de prévision                            | Négatif: 8 sec. environ (Multi-Prélèvement ACTIVÉ)<br>Positif: 8 sec. environ (Multi-Prélèvement ACTIVÉ)      |
| Bouton d'action de<br>Numérisation              | IntelliScan, QuickScan                                                                                        |
| D'alimentation<br>d'énergie                     | 15 Vdc / 1.0 A                                                                                                |
| Interface                                       | <b>USB 2.0</b>                                                                                                |
| Poids                                           | 1.6 Kgs (3.5 Lbs)                                                                                             |
| Dimensions physiques<br>$(L \times P \times H)$ | 120 x 272 x 119 mm (4.73" x 10.7" x 4.7")                                                                     |
| OS                                              | Windows 7 / 8 / 10 / 11                                                                                       |
|                                                 | Mac 10.13.x et versions ultérieures                                                                           |
| Besoins en matériel                             | Windows PC & Mac                                                                                              |
|                                                 | Un processeur 2 GHz ou plus puissant                                                                          |
|                                                 | 2 Go de RAM (4 Go de RAM recommandé)                                                                          |
|                                                 | 10 Go d'espace disponible sur le disque dur                                                                   |
|                                                 | Un lecteur de CD/DVD et connexion Internet                                                                    |

<span id="page-37-1"></span> $2$  Les spécifications techniques livrés avec ce produit peut changer à tout moment sans avertissement préalable.

 $\overline{a}$ 

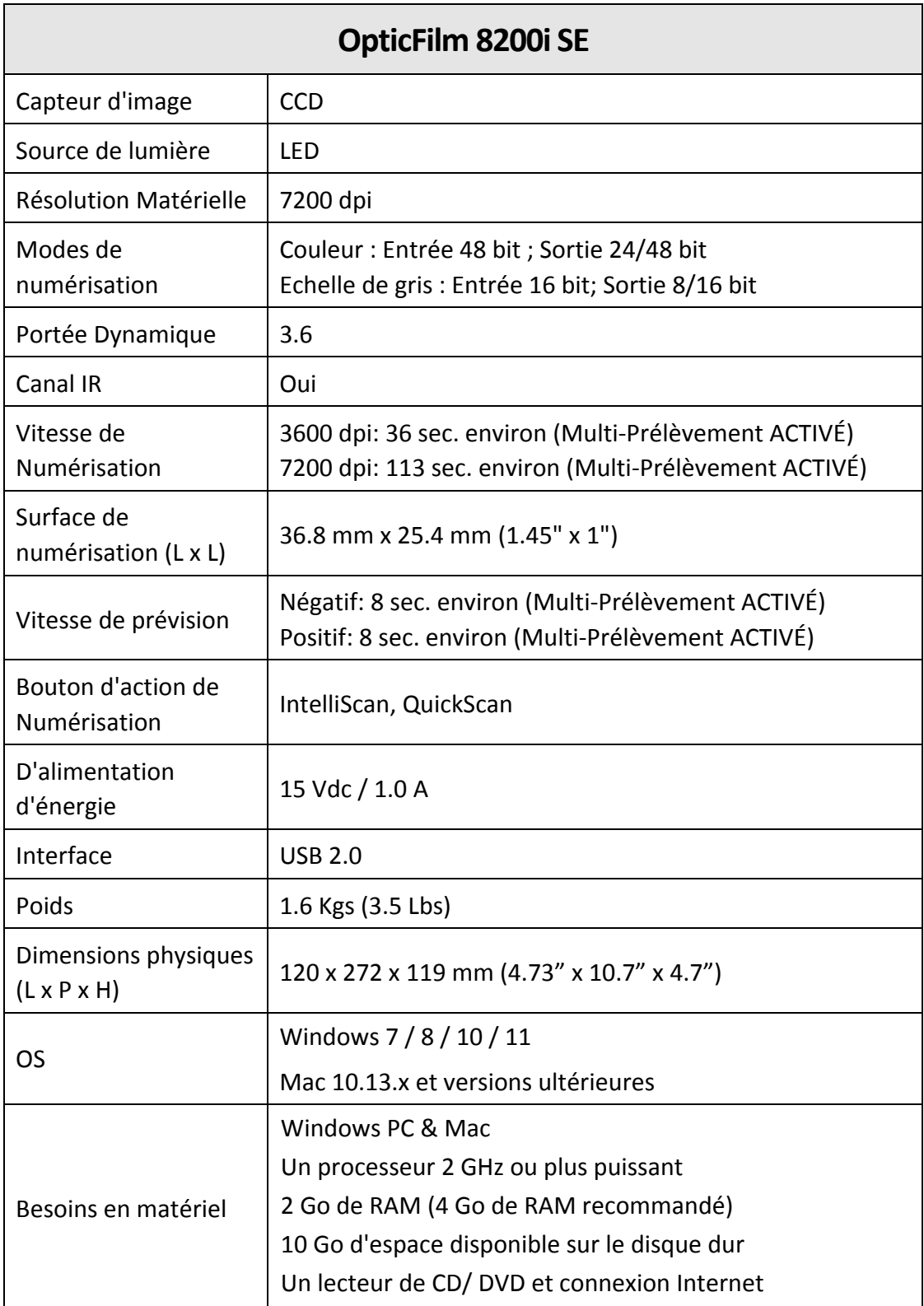

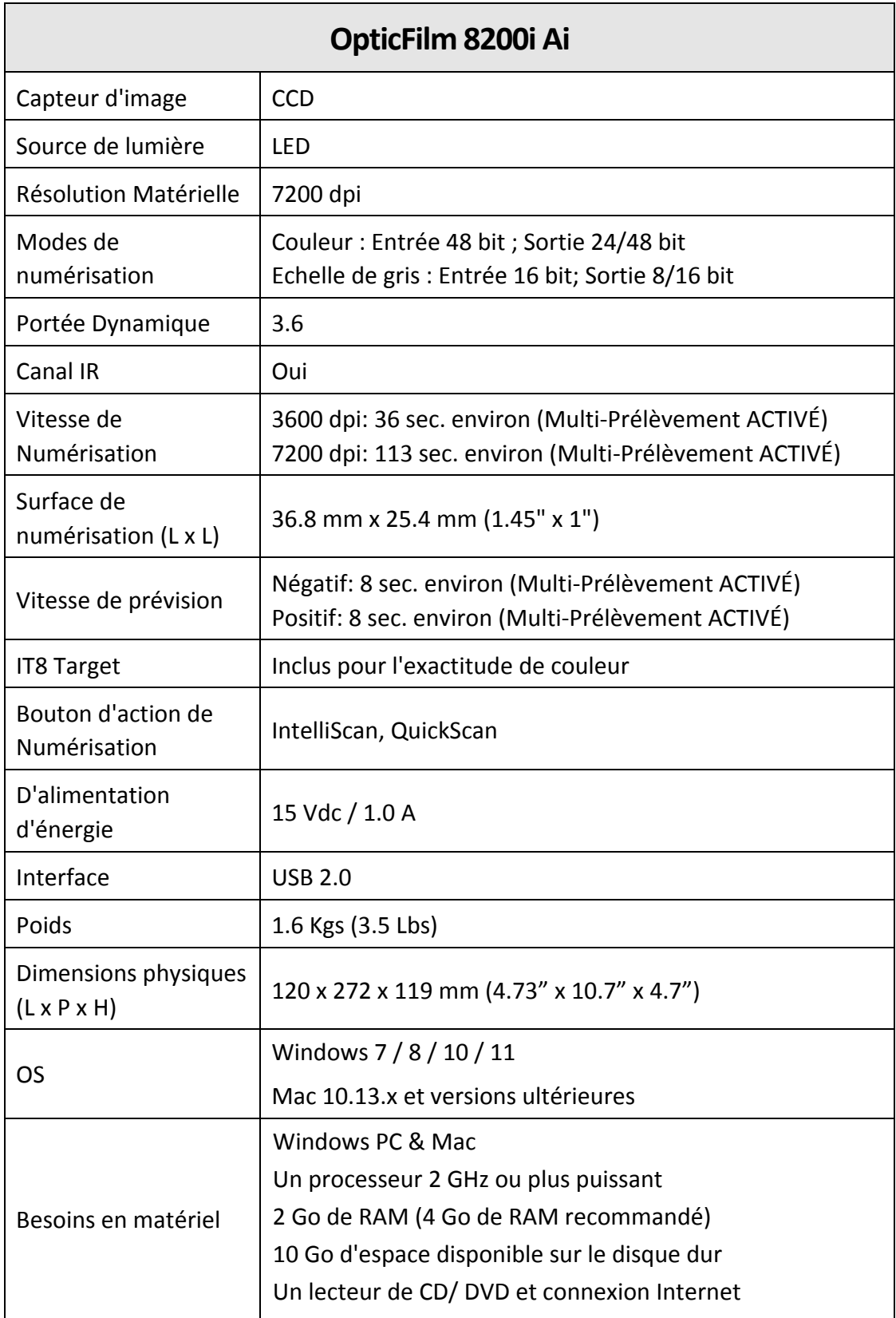

# <span id="page-40-0"></span>**Appendice C: Service après‐vente et garantie**

Si vous rencontrez des difficultés pour mettre votre scanner en service, veuillez tout d'abord consulter les instructions d'installation et les suggestions de résolution des problèmes contenues dans ce mode d'emploi.

Visitez notre site web [www.plustek.com](http://www.plustek.com/) pour plus d'informations sur le service client. Pour éviter un délai, veuillez vous munir des informations:

- y **Nom et modèle du scanner**
- y **Numéro de série du scanner (Situé à l'arrière du scanner)**
- y **Une description détaillée du problème**
- y **La marque et le modèle de votre ordinateur**
- y **La vitesse de son processeur**
- y **Votre système d'exploitation et BIOS (optionnel) actuels**
- y **Le nom, la version et l'éditeur de vos autres logiciels**
- y **Les autres périphériques USB installés**

### **Informations de Support et d'Entretien**

Le cas échéant, la période de disponibilité des pièces de rechange et les possibilités d'améliorer l'information sur le produit. Veuillez demander aux distributeurs et aux fournisseurs locaux les informations sur les pièces de rechange et les informations sur la mise à jour d'un produit.

Information requested by relevant Implementing Measure. Please ask local distributors and suppliers for the related information of Implementing Measure test report.

Ne disposer d'aucuns produits avant de demander aux distributeurs et aux fournisseurs locaux d'obtenir les informations correctes sur les bonnes méthodes et procédures de diminutions des incidences sur l'environnement.

Si vous voulez mettre au rebut le produit et/ou un accessoire, veuillez demander aux distributeurs et fournisseurs locaux l'adresse du centre de recyclage le plus proche.

Pour toutes questions d'entretien, veuillez demander aux distributeurs et aux fournisseurs locaux l'adresse du centre d'entretien le plus proche afin de prolonger le temps de vie d'utilisation du produit.

Si vous voulez entretenir et autoriser le produit de manière légale, veuillez demander aux distributeurs et aux fournisseurs locaux l'obtention de l'adresse des magasins les plus proches.

## <span id="page-41-0"></span>**Déclaration de garantie limitée**

Cette Déclaration de garantie limitée ne s'applique qu'aux options d'origine que vous avez achetées à un revendeur autorisé pour votre propre usage, et non pour une éventuelle revente.

La garantie du constructeur s'entend pièces et main‐d'œuvre, et n'est applicable qu'après réception de la preuve d'achat originale. Pour bénéficier d'une réparation au titre de la garantie, vous pouvez contacter le revendeur ou le distributeur, ou encore visiter notre site Web pour connaître les dernières informations relatives à notre service après‐vente. Vous pouvez également nous contacter par e‐mail.

Si vous transférez ce produit à un autre utilisateur, le bénéfice de la garantie est acquis à ce dernier durant le reste de la période de garantie. Vous devez donc transférer votre preuve d'achat et cette déclaration à cet utilisateur.

Nous garantissons que cet appareil est en bon état de fonctionnement et est conforme à sa description fonctionnelle telle qu'elle figure dans la documentation fournie. Sur présentation d'une preuve d'achat, les pièces de remplacement bénéficient de la garantie restant à courir pour les pièces qu'elles remplacent.

Avant de renvoyer ce produit au titre du bénéfice de la garantie, vous devez en retirer tous les programmes, toutes les données et tous les supports amovibles. Les produits retournés sans mode d'emploi et sans éléments logiciels seront remplacés sans mode d'emploi et sans éléments logiciels.

Cette Garantie limitée ne s'étend pas à un échange lorsque le problème résulte d'un accident, d'un désastre naturel, d'un acte de vandalisme, d'une erreur ou d'un abus d'utilisation, d'une utilisation dans un environnement non adapté, d'une modification de programme, d'un autre appareil ou d'une modification du produit non effectuée par le fabricant.

Si le produit concerné est une option, cette Garantie limitée ne s'applique que si ce produit est utilisé avec l'appareil pour lequel il a été conçu.

Pour toutes questions concernant votre Garantie limitée, veuillez contacter le revendeur approuvé auprès duquel vous avez acheté ce produit, ou directement le fabricant.

CETTE GARANTIE LIMITÉE REMPLACE TOUTES LES AUTRES GARANTIES, EXPLICITES OU IMPLICITES, Y COMPRIS, MAIS SANS Y ÊTRE LIMITÉ, LES GARANTIES IMPLICITES DE COMMERCIABILITÉ ET D'ADAPTATION À UN USAGE PARTICULIER. TOUTEFOIS, LES LOIS EN VIGUEUR DANS CERTAINS PAYS N'AUTORISENT PAS L'EXCLUSION DES GARANTIES IMPLICITES. SI CES LOIS SONT APPLICABLES, TOUTES LES GARANTIES IMPLICITES OU EXPLICITES SONT LIMITÉES EN DURÉE À LA PÉRIODE DE GARANTIE. AUCUNE AUTRE GARANTIE NE POURRA ÊTRE INVOQUÉE À L'ISSUE DE CETTE PÉRIODE.

Certaines juridictions n'autorisent pas les limitations de durée d'une garantie implicite ; la limitation ci-dessus peut donc ne pas s'appliquer.

<span id="page-42-0"></span>En aucune circonstance le fabricant ne saurait être tenu pour responsable de l'un des événements suivants :

- <sup>●</sup> Plainte d'un tiers contre vous pour pertes ou dommages.
- **●** Perte de, ou dommage causé à, vos données ou enregistrements ; ou
- y Dommages économiques consécutifs (y compris perte de profits ou d'économies) ou incidents, même si le fabricant est informé qu'une telle possibilité existe.

Certaines juridictions n'autorisent pas l'exclusion ou les limitations de dommages incidents ou consécutifs ; la limitation ci‐dessus peut donc ne pas s'appliquer à votre cas.

Cette Garantie limitée vous accorde des droits juridiques spécifiques, et vous pouvez également disposer d'autres droits, qui varient selon les juridictions.

### **Déclaration de Radio Fréquence FCC**

Cet équipement a été examiné et avéré pour être conforme aux limites pour un dispositif numérique de la classe B, conformément à la partie 15 des règles de FCC. Ces limites sont conçues pour assurer la protection raisonnable contre l'interférence nocive dans une installation résidentielle.

Cet équipement génère, utilise et peut émettre des énergies à fréquences radio et, si installé incorrectement, peut causer des interférences nocives aux communications radio. Toutefois, il n'y a aucune garantie qu'une interférence n'interviendra pas dans une réception télévisée particulière (qui peut être déterminée en mettant l'appareil hors et sous tension), l'utilisateur est encouragé à essayer de corriger l'interférence en prenant une ou plusieurs des mesures suivantes:

- **Réorientez ou replacez l'antenne de réception.**
- **Augmentez la séparation entre l'équipement et le récepteur.**
- Connectez l'équipement sur un circuit différent de celui sur lequel est connecté le récepteur.
- y Les câbles d'interconnexion gainés et le cordon d'alimentation gainé fournit avec cet équipement doivent être utilisé avec cet équipement pour assurer la conformité avec la limite de transmission RF régulant cet appareil.
- $\blacktriangleright$  Consultez un revendeur ou un technicien radio/TV pour plus d'aide si la situation reste inchangée.
- Des changements ou modifications non expressément approuvées par le fabricant ou un centre de service autorisé pourrait annuler l'autorisation de l'utilisateur à se servir de l'équipement.

Ce matériel est conforme avec la Partie 15 des règlements de la FCC. Le fonctionnement répond à 2 confitions : (1) l'appareil ne doit pas créer d'interférences

nuisibles, et (2) l'appareil doit accepter toute interférence reçue, incluant les interférences qui pourraient provoquer un fonctionnement indésirable.